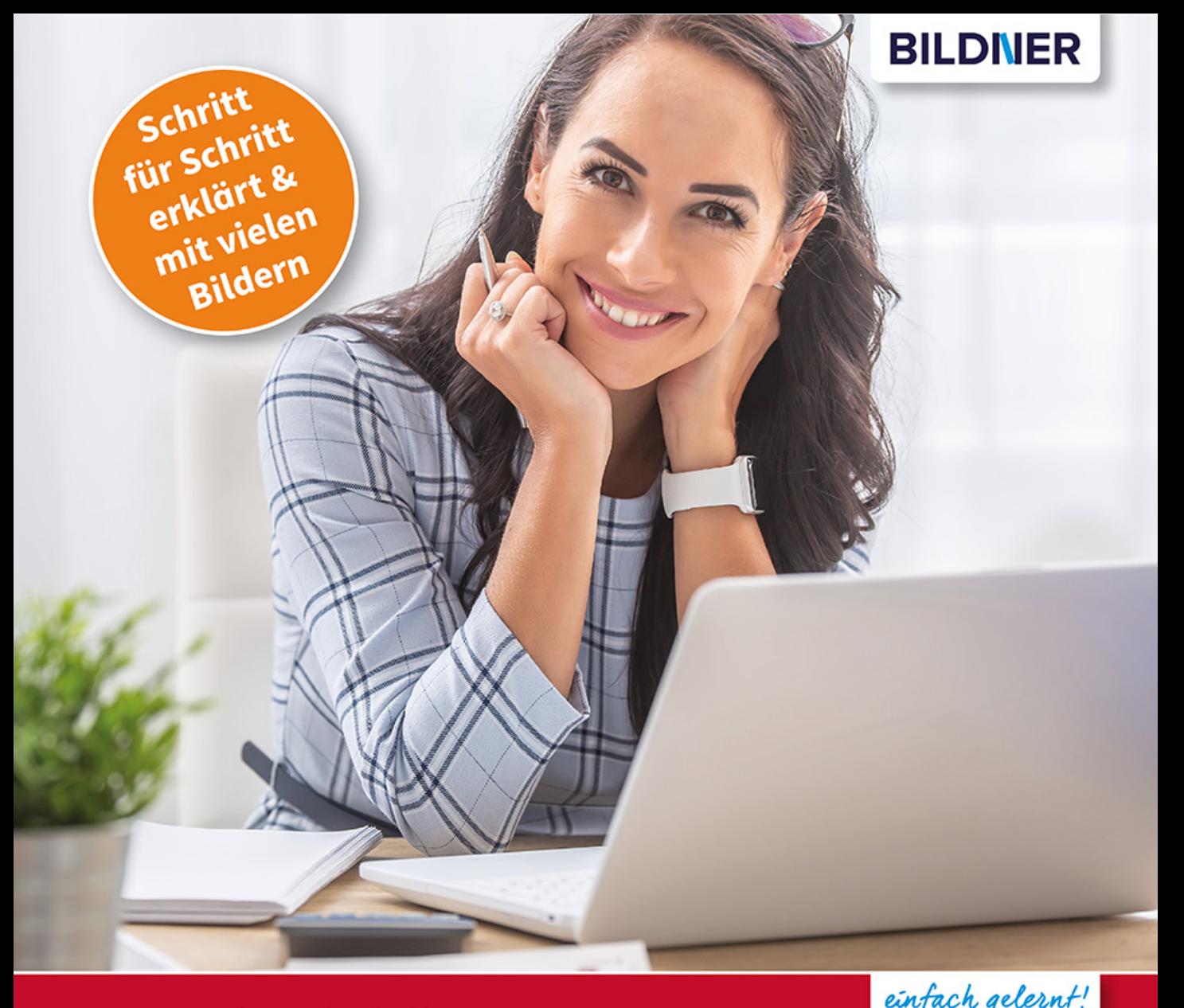

# Inge Baumeister, Anja Schmid

**Windows 11** 

# **Vom Einsteiger zum Profi**

- PC, Laptop und Tablet von Anfang an sicher bedienen
- Praktische Anleitungen von A wie Apps bis Z wie Zip-Datei
- Die neue KI-Unterstützung in Microsoft Edge kennenlernen

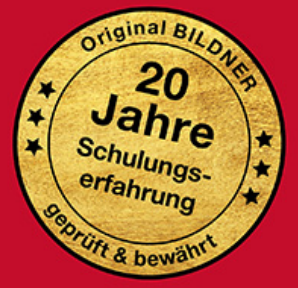

Verlag: BILDNER Verlag GmbH Bahnhofstraße 8 94032 Passau

http://www.bildner-verlag.de info@bildner-verlag.de

ISBN: 978-3-8328-5537-6

Bestellnummer: 100523

Autorinnen: Inge Baumeister, Anja Schmid Herausgeber: Christian Bildner

Bildquellen: Cover: © weyo - stock.adobe.com Kapitelbild: © Allusioni - stock.adobe.com Touchpad: © Patrick Daxenbichler - stock.adobe.com Fingergesten: © vectortatu - Stock.adobe.com

© 2023 BILDNER Verlag GmbH Passau, März 2024 aktualisierte Auflage

Die Informationen in diesen Unterlagen werden ohne Rücksicht auf einen eventuellen Patentschutz veröffentlicht. Warennamen werden ohne Gewährleistung der freien Verwendbarkeit benutzt. Bei der Zusammenstellung von Texten und Abbildungen wurde mit größter Sorgfalt vorgegangen. Trotzdem können Fehler nicht vollständig ausgeschlossen werden. Verlag, Herausgeber und Autoren können für fehlerhafte Angaben und deren Folgen weder eine juristische Verantwortung noch irgendeine Haftung übernehmen. Für Verbesserungsvorschläge und Hinweise auf Fehler sind Verlag und Herausgeber dankbar.

Fast alle Hard- und Softwarebezeichnungen und Markennamen der jeweiligen Firmen, die in diesem Buch erwähnt werden, können auch ohne besondere Kennzeichnung warenzeichen-, marken- oder patentrechtlichem Schutz unterliegen.

Die in den Beispielen verwendeten Namen von Firmen, Personen, Produkten und E-Mail-Adressen sind frei erfunden. Jede Ähnlichkeit ist keinesfalls beabsichtigt, sondern zufällig.

Das Werk einschließlich aller Teile ist urheberrechtlich geschützt. Es gelten die Lizenzbestimmungen der BILDNER Verlag GmbH Passau.

# **Willkommen**

Sie sind Neuling in Sachen Computer oder haben sich bisher so recht und schlecht mit Windows 11 herumgeschlagen? Dieses Buch will Ihnen den Einstieg so leicht wie möglich machen und bietet Ihnen eine fundierte Einführung mit zahlreichen Bildern und Schritt für Schritt-Anleitungen, die sich auch zum Nachschlagen eignen. Zu diesem Zweck haben wir neben einem umfangreichen Stichwortverzeichnis auch noch ein kleines Glossar und eine Übersicht über die wichtigsten Tastenkombinationen angefügt.

Für alle, die bereits erste Erfahrungen mit der Vorgängerversion Windows 10 gesammelt haben oder einfach nur neugierig sind auf Windows 11, haben wir im ersten Kapitel alle wichtigen Neuerungen in einem kurzen Überblick zusammengefasst. Das nachfolgende Kapitel richtet sich in erster Linie an Anfänger/innen und erläutern neben grundlegenden Eingabe- und Bedienungstechniken die notwendigen Einstellungen beim ersten Start von Windows 11 und wie Sie ein Microsoft-Konto einrichten. Erfahrenere Nutzer können diesen Teil einfach übergehen.

Die übrigen Kapitel bauen aufeinander auf und zeigen Ihnen z. B. wie Sie das Startmenü oder die Taskleiste an Ihre Bedürfnisse anpassen, Ihren individuellen Desktop gestalten oder Ordnung in Ihre Dateien bringen sowie Tipps und Tricks für die tägliche Arbeit. Auch Datenschutz, sicherheitsrelevante Einstellungen und das Thema Barrierefreiheit sind Teil dieses Buches. Weitere Kapitel stellen die App Fotos, den Umgang mit E-Mails und die Chat-Funktion mit Teams (privat) vor und zeigen Ihnen, wie Sie mit den Browser Microsoft Edge im Internet surfen.

In aller Munde ist der Copilot ein KI-gestützter Chatpartner mit dem Sie in schriftlichen Dialog treten können. Anstelle einer Trefferliste, die Sie bei üblichen Suchanfragen erhalten, antwortet der Chatbot in ganzen Sätzen und berücksichtigt alle Informationen, die Sie ihm während des Dialogs gegeben haben. Sie können auf seine Antwort Bezug nehmen und ihn bitten etwas zu ändern oder zu spezifizieren. In der Interaktion mit Copilot sind der Fantasie keine Grenzen gesetzt, Sie können ihn um Rezepte, Trainingsprogramme oder eine Gliederung zu einem bestimmten Thema bitten. Neben der textbasierten Interaktion kann er auch Bilder erstellen. Eine Integration von Copilot in Windows 11 ist vorgesehen; er soll über eine eigene Schaltfläche auf der Taskleiste aufgerufen werden können. Bis zur Drucklegung des Buches war diese Option noch nicht verfügbar. Sie können allerdings den Copilot in Microsoft Edge nutzen.

# **Updates**

Windows 11 und die meisten der beschriebenen Apps werden von Microsoft laufend durch Updates aktualisiert. Dadurch können sich ihr Aussehen im Vergleich zu den Abbildungen im Buch und ihr Funktionsumfang geringfügig ändern, dies gilt auch für den Microsoft Store.

# **Schreibweise**

Befehle, Bezeichnungen von Schaltflächen und Beschriftungen von Dialogfenstern sind zur besseren Unterscheidung farbig und kursiv hervorgehoben, zum Beispiel Symbol *Kopieren* oder *Einstellungen System*.

Viel Spaß und Erfolg mit dem Buch wünschen Ihnen BILDNER Verlag und das Autorenteam

# **Inhalt**

# **1 Die wichtigsten Neuerungen auf einen Blick <sup>13</sup>**

# **1.1 Die Systemanforderungen 14**

# **1.2 Benutzeroberfläche 15** Das neue Startmenü 16 Änderungen in der Taskleiste 17 Fenster mit Snap Layouts automatisch anordnen 20

**1.3 Datei-Explorer 21** Befehlsleiste statt Menüband 21 Das neue Kontextmenü 22

**1.4 Die Systemeinstellungen 23**

# **2 Erste Schritte für Einsteiger <sup>25</sup>**

# **2.1 Grundlegende Eingabetechniken 26** Das Bedienkonzept von Windows 11 26 Techniken im Umgang mit der Maus 26 So arbeiten Sie mit einem Touchpad 28 Touchscreen 29 Ein Überblick über die Tastatur 30 Bildschirmtastatur verwenden 33

- **2.2 Der erste Start von Windows 11 36** Grundlegende Geräteeinstellungen 36 Anmeldung einrichten 38 Datenschutzeinstellungen 40
- **2.3 So erstellen Sie ein Microsoft-Konto 44**

# **3 Die Benutzeroberfläche <sup>47</sup>**

- **3.1 Sperrbildschirm und Anmeldung 48**
- **3.2 Die Elemente des Desktops im Überblick 50** Übersicht 50 Das Startmenü 51 Die Taskleiste 52

**3.3 Apps starten und beenden 53** Eine App im Startmenü öffnen 53

App suchen und starten 55 App beenden 56

**3.4 Allgemeine Fenstertechniken 58** Fenster vergrößern, verkleinern und verschieben 58 Fenster mit Snap Layouts automatisch anordnen 60

# **3.5 Geöffnete Fenster und Apps verwalten 63** Schneller Überblick in der Taskleiste 64 Mit Tastenkombination zwischen Fenstern wechseln 64 Fenster in der Ansicht Aktive Anwendungen (Taskansicht) verwalten 65 Mit mehreren Desktops arbeiten 66

**3.6 Schnelleinstellungen und Benachrichtigungen 70** Flugzeugmodus und schnelle Einstellungen 70 Benachrichtigungen anzeigen und verwalten 71

**3.7 Widgets: Ein schneller Nachrichtenüberblick 73**

# **3.8 So nutzen Sie den Zwischenablageverlauf 75** Was ist die Zwischenablage? 75 Der Zwischenablageverlauf 75 Symbole, Emojis und Sonderzeichen aus der Zwischenablage einfügen 76

# **3.9 Tätigkeit am PC beenden 77** Herunterfahren oder Energiesparmodus? 77 Windows beim Herunterfahren aktualisieren 78

Abmelden und Benutzer wechseln 79

# **4 Dateien, Ordner und Laufwerke <sup>81</sup>**

**4.1 Grundlagen für Einsteiger 82**

Wichtige Grundbegriffe 82 Eine Datei speichern 84 Datei aus einer App heraus öffnen 89

# **4.2 Der Datei-Explorer 90**

Datei-Explorer starten 90 Die Elemente des Explorer-Fensters 91 Dateien und Ordner öffnen 92 Navigation zwischen den Speicherorten 93 Such- oder Dateipfade 95 Ordner in neuem Fenster oder neuer Registerkarte öffnen 97 Größe und Anordnung der Symbole im Inhaltsbereich steuern 99 Ordnerinhalte sortieren und gruppieren 101 Weitere Anzeigeeinstellungen der Ansicht Details 102 Dateinamenerweiterungen anzeigen 103

#### **4.3 Wechseldatenträger und externe Laufwerke 105**

Anschließen und Aktion wählen 105 Datenträger abmelden 107 Einstellungen für die automatische Wiedergabe ändern 108 Verknüpfte Netzlaufwerke 109

### **4.4 Dateien und Ordner verwalten 110**

Grundlegende Markierungstechniken 110 Neuen Ordner erstellen 112 Dateien und Ordner nachträglich umbenennen 115 Dateien und Ordner über die Zwischenablage kopieren oder verschieben 116 Mit der Maus Elemente verschieben oder kopieren 119 Mögliche Konflikte beim Verschieben, Kopieren oder Umbenennen 122 Die letzte Aktion rückgängig machen 123 Nicht mehr benötigte Dateien und Ordner entfernen 124 Neue Dokumente im Datei-Explorer erstellen 127

# **4.5 Schneller Zugriff auf Ordner und Dateien mit Verknüpfungen 128**

Ordnerverknüpfungen im Schnellzugriff des Explorers 128 Häufig benötigte Dateien in den Favoriten des Explorers verwalten 131 Verknüpfungen im Startmenü oder auf dem Desktop erstellen 131

### **4.6 Dateien und Ordner suchen 133**

Im Datei-Explorer suchen 133 Suchergebnisse am Speicherort anzeigen 135 Mit der Desktopsuche nach Dateien und Ordnern suchen 136 Such- und Indizierungseinstellungen 137 Indizierte Speicherorte anzeigen und ändern 140

### **4.7 Weitergehende Techniken und Einstellungen 142**

App zum Öffnen von Dateien auswählen 142 Die Standard-App ändern 144 Dateien und Ordner komprimieren 144 Verhalten von Datei-Explorer und Ordnern in den Ordneroptionen anpassen 146

# **4.8 Ihr Cloudspeicher OneDrive 149**

Statusanzeige im Datei-Explorer 149 Schneller Zugriff über das Symbol der Taskleiste 150 OneDrive im Webbrowser 151 Ordner und Dateien für andere Personen freigeben 154 Vertrauliche Daten im Tresor speichern 155

# **5 Schaffen Sie Ihre persönliche Arbeitsumgebung <sup>159</sup>**

- **5.1 Ein erster Überblick über die Windows-Einstellungen 160** Die Einstellungen öffnen 160 Übersicht und Navigation 161
- **5.2 Stellen Sie Ihr persönliches Startmenü zusammen 163** Apps im Startmenü anheften oder daraus entfernen 163 So bringen Sie Ordnung in die angehefteten Apps 165 Apps in Ordnern zusammenfassen 166 Das Startmenü in den Einstellungen anpassen 167
- **5.3 Apps über Taskleiste und Desktopsymbole starten 168** Apps in der Taskleiste anheften 168 Sprunglisten nutzen 170 Verknüpfungen auf dem Desktop erstellen und verwalten 171

# **5.4 Gestalten Sie Ihren persönlichen Desktop 173**

Ein anderes Design wählen 173 Ihr persönliches Hintergrundbild auf dem Desktop 174 Heller oder dunkler Farbmodus und individuelle Farben 176 Speichern Sie Ihr eigenes Design 178 Anzeigeeinstellungen des Sperrbildschirms 179

# **5.5 Symbole und Verhalten der Taskleiste 180** Allgemeine Anzeigeeinstellungen 181

Schnelleinstellungen anpassen 183 Benachrichtigungen im Griff 184 Andockverhalten von Fenstern, mehrere Desktops 186

### **5.6 Einstellungen für Bildschirm, Maus, Touchpad und Bildschirmtastatur 187**

Bildschirmanzeige 187 Die Maus auf linkshändige Bedienung umstellen 189 Unterstützte Touchpad-Gesten 190 Wählen Sie Ihre individuelle Bildschirmtastatur 191

# **5.7 Barrierefreies Arbeiten 192**

Schnelles Einschalten der wichtigsten Hilfsfunktionen 192 Die Kategorie Barrierefreiheit in den Einstellungen 193 Text, Mauszeiger und Cursor vergrößert darstellen 193 So nutzen Sie die Bildschirmlupe 195 Bildschirmlupe mit Vorlesen verknüpfen 196 Steuerung der Sprachausgabe 197 Weitere visuelle Hilfen 198 Hilfen für Nutzer mit eingeschränktem Hörvermögen 200 Spracherkennung verwenden, Text diktieren 200 Tastaturverhalten, z. B. Einrastfunktion 202

### **5.8 Allgemeine Energieeinstellungen 203**

# **6 Kontoeinstellungen, Sicherheit und Datenschutz <sup>205</sup>**

# **6.1 Anmeldung und persönliches Konto verwalten 206**

Unterstützte Anmeldungen - ein Überblick 206 PIN einrichten/ändern 208 Sicherheitsschlüssel einrichten 208 Anmeldung per Fingerabdruckerkennung einrichten 209 Zusätzliche Einstellungen zur Anmeldung 210 Profilbild hinterlegen 211 Anmeldung mit einem lokalen Konto 212

# **6.2 Kennwort ändern und Microsoft-Konto online verwalten 214**

Das Kennwort Ihres Microsoft-Kontos ändern 214 Sicherheitsinformationen zur Identifizierung hinterlegen 215 Persönliche Informationen und Zahlungsmethoden verwalten 217

### **6.3 Datenschutzeinstellungen 218**

Windows-Berechtigungen und allgemeine Datenschutzeinstellungen 218 Spracherkennung und Freihandeingaben 220 Sammeln und Senden von Diagnosedaten 220 App-Berechtigungen verwalten 222

# **6.4 Virenschutz und Sicherheitseinstellungen 224**

Schutz vor Viren und anderen Bedrohungen 225 Windows Firewall 229 Sicherheitseinstellungen beim Surfen 230 Weitere Optionen der Windows-Sicherheit 231 Die Benutzerkontensteuerung 231

# **6.5 Windows Updates 232**

Updates anzeigen und verwalten 232 Updates suchen und installieren 233 Installierte Updates anzeigen und weitere Möglichkeiten 234 Updates deinstallieren 235

# **6.6 Sichern Sie regelmäßig Ihre Dateien 236**

Dateien und Ordner auf ein externes Laufwerk kopieren 236 OneDrive als Sicherungslaufwerk einrichten 237 Mit dem Dateiversionsverlauf Daten auf einem externen Laufwerk sichern 240

# **7 Allgemeine Hard- und Software Einstellungen <sup>245</sup>**

# **7.1 Drucker und weitere Geräte verwalten 246**

Drucker anschließen 246 Ihr Standarddrucker 247 Anstehende Druckaufträge verwalten 248 Bluetooth Geräte koppeln 248

# **7.2 Zweiten Bildschirm einrichten und verwenden 249**

# **7.3 Netzwerk- und Internetverbindungen 252**

Mit einem WLAN verbinden 252 WLAN-Status und Netzwerkprofil 254 WLAN-Verbindungen verwalten 256 Internetverbindung für andere Geräte freigeben 256 Ethernetverbindung 258 Eine VPN-Verbindung herstellen 258

# **7.4 Uhrzeit-, Sprach- und Tastatureinstellungen 261**

Datum und Uhrzeit ändern 261 Weitere Sprache installieren, Sprache ändern 262 Länderabhängige Zahlen- und Datumsschreibweise 264 Sprachabhängige Eingabeunterstützung 264

### **7.5 Apps und Anwendungen verwalten 266**

Apps aus dem Microsoft Store beziehen 266 Schriftarten verwalten und installieren 271 Programme aus dem Internet herunterladen und installieren 272 Bezugsquellen für Apps einschränken 276 Software von Datenträger installieren 276 Apps und Anwendungen deinstallieren 277 Standard-Apps in den Einstellungen ändern 279 Automatisches Starten von Apps (Autostart) 281 Mit dem Task-Manager nicht mehr reagierende Apps beenden 284

# **7.6 Laufwerke und Speicherplatz im Blick 286**

Speichernutzung kontrollieren 286 Temporäre Dateien anzeigen und entfernen 286 Mit der Speicheroptimierung automatisch Speicherplatz freigeben 287 Dem Computer einen Namen geben 289

# **7.7 Weitere Benutzerkonten einrichten 289**

Benutzerberechtigungen 289 Benutzerkonto hinzufügen 290 Kontotyp/Berechtigung ändern, Benutzer entfernen 292 Familienmitglieder als Benutzer anlegen 293

# **7.8 Probleme beheben, Windows wiederherstellen 295**

Häufige Probleme suchen und beheben 295 Windows auf die ursprünglichen Einstellungen zurücksetzen 296

# **8 Rund um Fotos & Videos <sup>299</sup>**

# **8.1 Fotos importieren 300**

OneDrive verwenden oder nicht? 300 Fotos & Videos von der Kamera oder dem Smartphone übertragen 302 iCloud verbinden 305 Ereignisse mit OneDrive 307

#### **8.2 Windows-Fotoanzeige anpassen 308**

Navigationsbereichsinhalte und weitere Einstellungen 308 Weitere Ordner einbeziehen 310

# **8.3 Fotos und Videos betrachten 311**

Übersicht verwalten 311 Einzelbildanzeige aufrufen 312 Foto zoomen 313 Video abspielen 314 Besonderheiten mit OneDrive 314

# **8.4 Bilder verwalten 316**

Bilder markieren 316 Fotos löschen 316 Lieblingsfotos auswählen 318 Foto ausdrucken 318 Bilder vergleichen 319 Fotos suchen 320 Dateiinformationen aufrufen 321 RAW-Erweiterung herunterladen 322

# **8.5 Fotos bearbeiten 323**

Foto korrekt ausrichten und zoomen 323 Bearbeitungsmöglichkeiten anzeigen 323 Fotos zuschneiden und ausrichten 325 Automatische Korrektur 328 Filter verwenden 329 Anpassungen von Helligkeit und Farbe 329

# **9 Kommunikation & Organisation <sup>331</sup>**

**9.1 Outlook für E-Mailversand und Kontaktverwaltung 332** Kontoinformationen eingeben 333

#### **9.2 E-Mails erhalten und versenden 334** Bedienoberfläche 334

Funktion der E-Mail-Ordner 335 E-Mails erhalten 336 E-Mails schreiben und versenden 339 Fotos und andere Dateien versenden 345 Anzeigeoptionen in Outlook für Windows 349 Lesebereich ein- bzw. ausblenden 353 E-Mails organisieren 353

# **9.3 E-Mail-Adresse und Kontaktdaten speichern 358**

Benutzeroberfläche 358 Neuen Kontakt speichern 359 Informationen zu einem Kontakt anzeigen 361 Kontakt bearbeiten oder löschen 362

# **9.4 Chat und Videoanrufe mit Teams 364**

Erster Start 364 Personen finden und Kontakte synchronisieren 365 Eine Unterhaltung beginnen 366 Chatoptionen 370 Gruppenchats erstellen 373 Sprach- und Videoanrufe durchführen 375 Microsoft Teams verwalten 377

# **10Surfen mit Edge 379**

- **10.1 Beim ersten Start 380**
- **10.2 Benutzeroberfläche 382**
- **10.3 Webseite finden 384** Webadresse & Suchbegriffe eingeben 384 Suchergebnisse anzeigen 386
- **10.4 Fragen stellen, statt zu suchen 389** Copilot starten 389
- **10.5 Praktische Tools für Webseiten 395** Anzeige vergrößern 395

Internetrecherche zum markierten Begriff 395 Information auf einer Seite finden 396 Seiteninhalte übersetzen 396 Text vorlesen lassen 398 Störende Elemente mit der Leseansicht ausblenden 399

# **10.6 Edge synchronisieren 401**

# **10.7 Dateien und Notizen auf mehreren Geräten 404**

Notiz an mich selbst 404 Dateien über Drop senden 406

### **10.8 Clever surfen mit Tabs 407**

Neuen Tab öffnen und schließen 407 Suchergebnisse auf mehreren Tabs anzeigen 408 Mehr Übersicht durch vertikale Tabs 409

### **10.9 Wichtige Seiten speichern und schnell anzeigen 410**

Direktlinks verwenden 410 Favoritenleiste füllen 411 Webseiten in Sammlungen ablegen 413 QR-Code zur Webseite anzeigen 415 Screenshot von einer Webseite erstellen 416 Besuchte Webseite im Verlauf wiederfinden & löschen 418

#### **10.10 Passen Sie Edge an Ihre Bedürfnisse an 420**

Schaltflächen aktivieren bzw. deaktivieren 420 Startseite ändern 421 Standardordner für Downloads ändern 421 Standardsuchmaschine ändern 422 Browserverlauf und Cookies löschen 422 Zugriffsberechtigungen 423 Startseite individuell anpassen 423 Randleiste anzeigen/ausblenden 424

# **A Tastenkombinationen 425**

- **B Glossar 427**
- **C Stichwortverzeichnis 433**

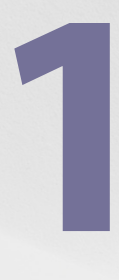

# **1** Die wichtigsten<br>Neuerungen auf<br>einen Blick **Neuerungen auf einen Blick**

- 1.1 Die Systemanforderungen 14
- 1.2 Benutzeroberfläche 15
- 1.3 Datei-Explorer 21
- 1.4 Die Systemeinstellungen 23

Seit einigen Jahren steht mit Windows 11 nun doch wieder ein Nachfolger für Windows 10 bereit. Für alle, die bereits erste Erfahrungen mit Windows 10 gesammelt haben, hier ein erster Überblick über die wichtigsten Änderungen.

# **1.1 Die Systemanforderungen**

Windows 11 stellt im Gegensatz zu Windows 10 höhere Anforderungen an die Hardware, insbesondere im Hinblick auf Sicherheit. Bei älteren Geräten ist deshalb ein Upgrade nicht immer möglich. Wenn Sie vorab testen möchten, ob Ihr Computer die erforderlichen Voraussetzungen mitbringt, dann nutzen Sie die Microsoft App für die PC-Integritätsprüfung. Diese steht auf der Webseite von Microsoft kostenlos zum Download zur Verfügung.

**Tipp**: Nutzer, die bereits Windows 10 installiert haben, sehen in den Einstellungen unter *Update & Sicherheit* und *Windows Update*, ob der PC alle Voraussetzungen für Windows 11 erfüllt. Hier können Sie auch mit Klick auf *PC-Integritätsprüfung abrufen* die App herunterladen, anschließend installieren und die Überprüfung starten.

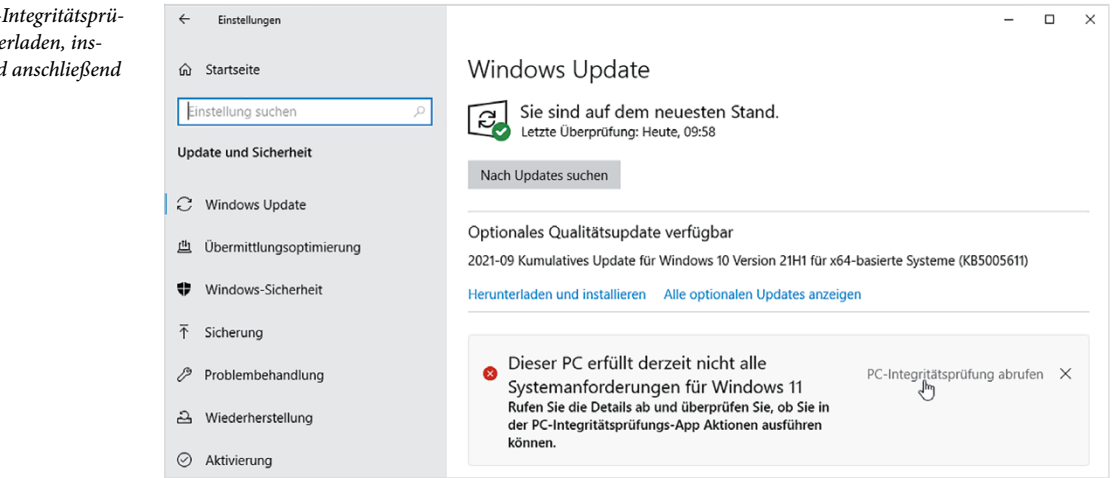

#### **Kurzübersicht Anforderungen**

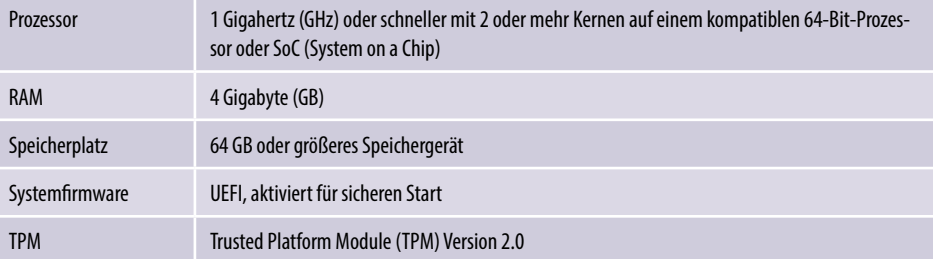

*Bild 1.1 PC-Integritätsprüfung herunterladen, installieren und anschließend* 

*ausführen*

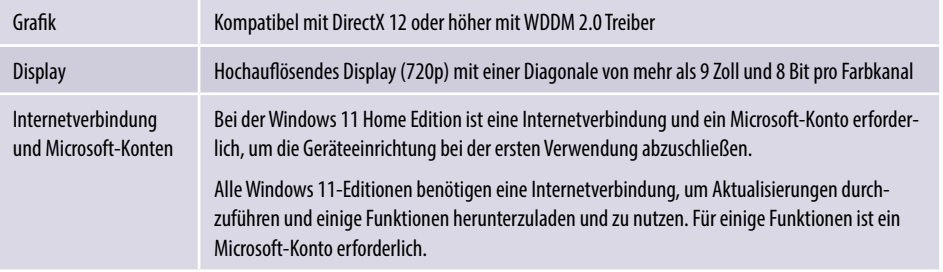

# **1.2 Benutzeroberfläche**

Das Windows-Logo **zum Öffnen des Startmenüs und somit auch das Startmenü** selbst befinden sich bei Windows 11 in der Mitte der Taskleiste, siehe Bild unten, können aber auf Wunsch über die Taskleisteneinstellungen wieder an die gewohnte Position am linken Rand gerückt werden. Die Taskleiste selbst ist fest am unteren Bildschirmrand verankert und kann im Gegensatz zu früheren Versionen nicht mehr an anderer Stelle platziert werden. Weiter fallen auf den ersten Blick die abgerundeten Ecken der Fenster und die geänderte Farbgebung auf.

*Bild 1.2 Der Desktop von Windows 11 mit geöffnetem Startmenü*

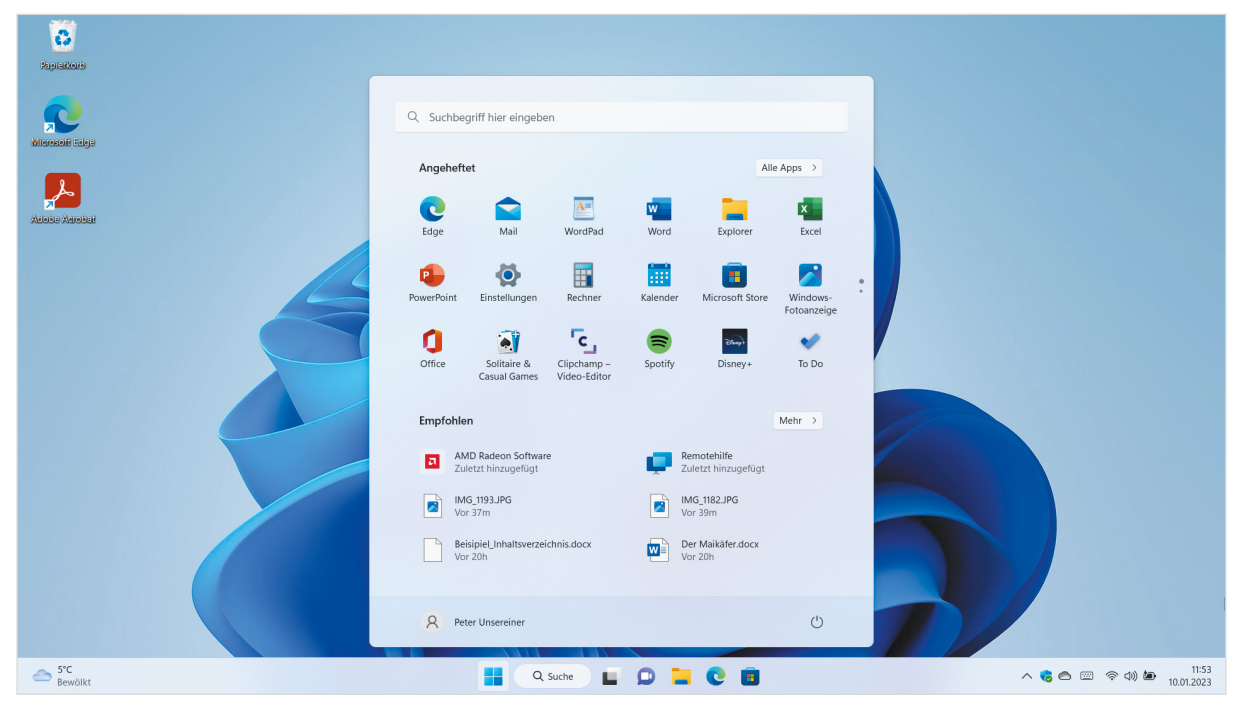

# **Das neue Startmenü**

Das Startmenü von Windows 11 schwebt über der Taskleiste und unterscheidet nicht mehr zwischen Desktop- und Tabletmodus. Es setzt sich aus folgenden Bereichen zusammen:

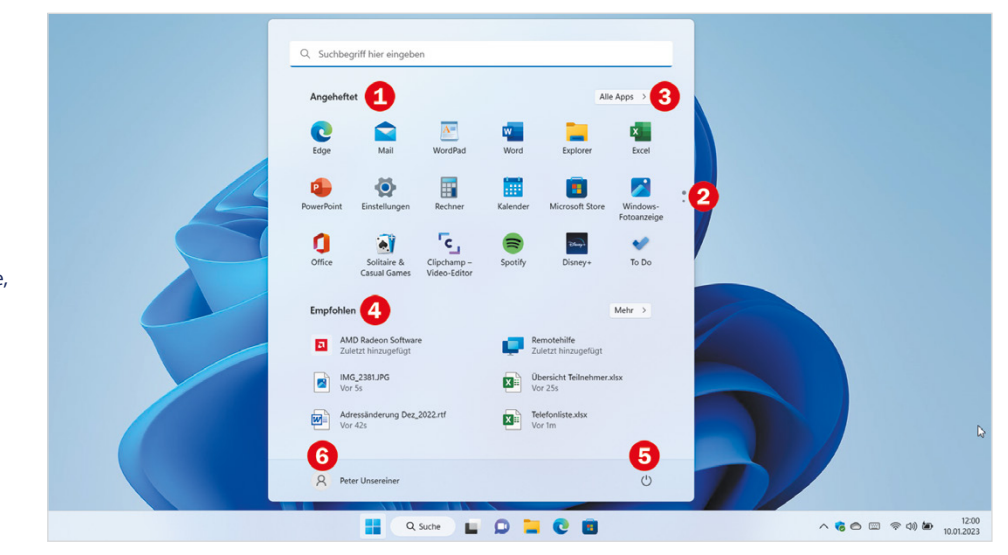

Im Bereich *Angeheftet* **U** verwalten Sie häufig benötigte Apps und heften weitere an bzw. entfernen nicht benötigte Apps daraus. Die Kacheln von Windows 10 wurden durch Symbole in einheitlicher Größe ersetzt. Falls die Liste der angepinnten Apps sehr umfangreich ist, blättern Sie über die Symbole am rechten Rand **O** oder durch Scrollen zur nächsten Seite.

Beachten Sie außerdem, dass Sie Apps nur noch aus der Liste *Alle Apps* heraus und nur per Rechtsklick im Startmenü anheften können, nicht aber durch Ziehen.

- X Um alle installierten Apps in einer alphabetischen Liste anzuzeigen, klicken Sie auf *Alle Apps* **3**.
- **IDER Bereich** *Empfohlen* **Q** listet alle zuletzt installierten Apps zusammen mit den zuletzt bearbeiteten Dateien auf. Auch hier können Sie mit Klick auf *Mehr* die Liste erweitern.
- X Die Befehle zum *Herunterfahren*, *Neu starten* oder *Energie sparen* finden Sie rechts unten im Startmenü $\bullet$ .
- **X Mit Klick auf Ihren Benutzernamen**  $\bullet$  **bzw. Ihr Profilbild können Sie sich abmel**den, den Computer sperren oder Ihre Kontoeinstellungen bearbeiten.

*Bild 1.3 Überblick Startmenü*

**Info**: Der Tabletmodus, in den man in Windows 10 noch umschalten konnte, existiert nicht mehr.

# **Änderungen in der Taskleiste**

Die Taskleiste ist in Windows 11 fest am unteren Bildschirmrand verankert und mit Rechtsklick an eine freie Stelle erhalten Sie nur noch *Task-Manager* und *Taskleisteneinstellungen*. Über diese lässt sich das Windows-Logo und damit das Startmenü auch wieder an den linken Rand rücken.

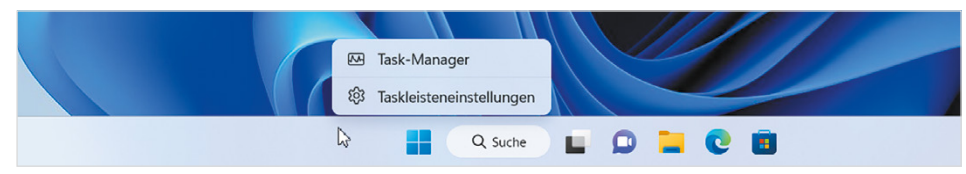

*Bild 1.4 Taskleisteneinstellungen öffnen*

# **Die Suche**

Zur Suche nach Apps, Dateien, Ordnern oder im Web klicken Sie in der Taskleiste auf das Symbol *Suche* **1** und geben anschließend Ihren Suchbegriff ein 2. Hinweis: Das Startmenü weist zwar ebenfalls ein Suchfeld auf, aber beim Klicken in dieses Feld erscheint ebenfalls die Suche statt des Startmenüs, wie im Bild unten.

Unter *Zuletzt verwendet*  finden Sie praktischerweise die letzten Suchvorgänge bzw. deren Ergebnisse und können diese durch Anklicken schnell wieder aufrufen. Im rechten Bereich <sup>(2)</sup> unterbreitet Ihnen Windows verschiedene Webseiten und beliebte Suchanfragen. Falls diese Funktion in den *Sucheinstellungen* (Dreipunktmenü <sup>(2)</sup>) ausgeschaltet ist, finden Sie hier stattdessen Vorschläge zur Schnellsuche und beliebte Apps (Top-Apps).

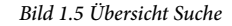

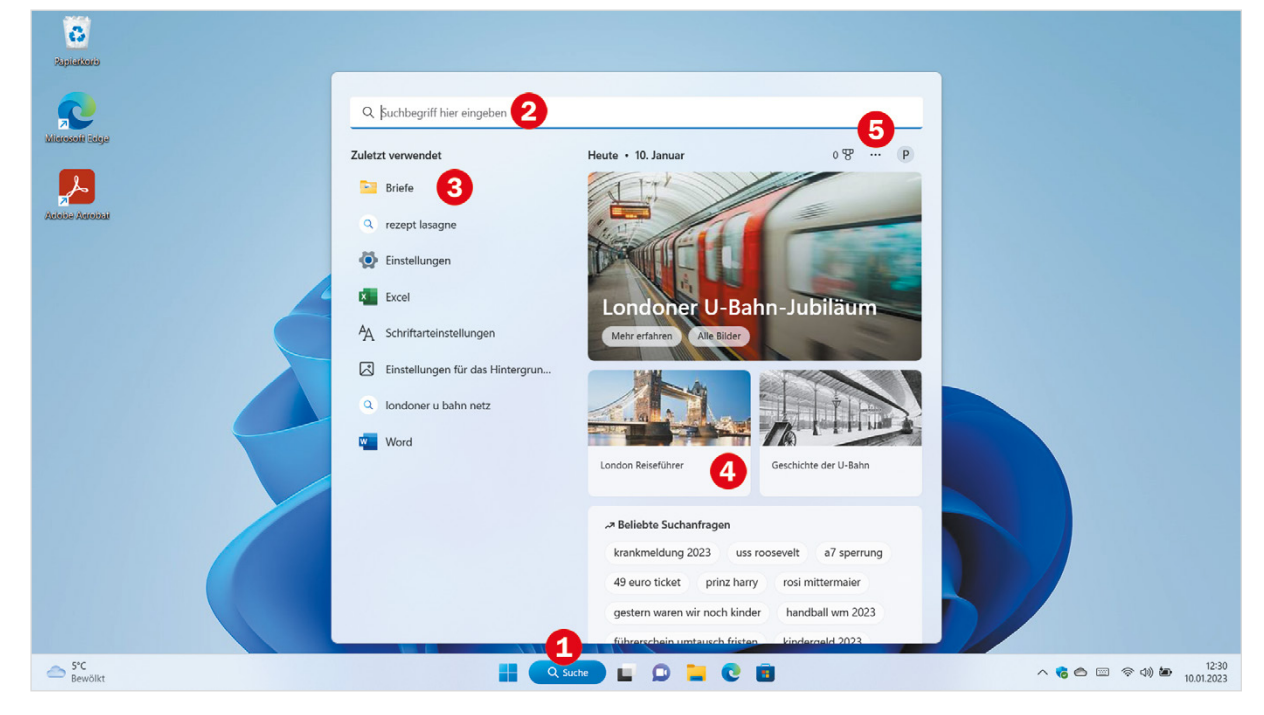

### **Desktops und Taskansicht (Aktive Anwendungen)**

Zu den Standardsymbolen der Taskleiste gehört nach wie vor auch die Taskansicht bzw. *Aktive Anwendungen*, allerdings mit einem neuen Symbol . Bereits beim Zeigen auf das Symbol erscheint eine Vorschau auf die aktiven Desktops und durch Anklicken wechseln Sie zu einem anderen Desktop oder fügen einen weiteren hinzu. Zur besseren Unterscheidbarkeit kann außerdem jedem Desktop ein anderes Hintergrundbild zugewiesen werden.

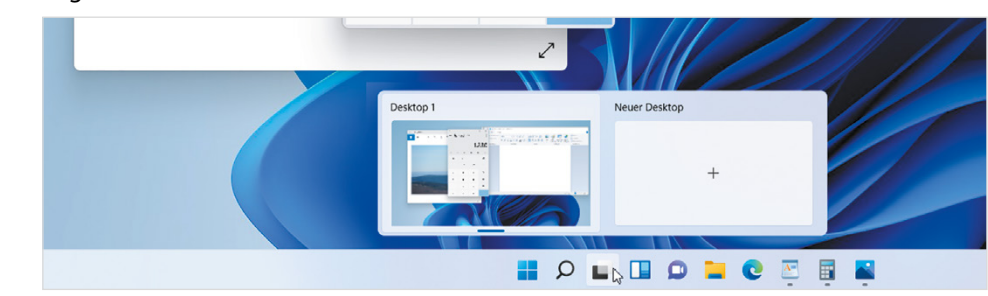

- In der Taskansicht selbst verwalten Sie nur noch geöffnete Fenster und Desktops, die Zeitleiste oder Chronik existiert nicht mehr.
- Bei Verwendung mehrerer Desktops werden diese beim Herunterfahren beibehalten, die geöffneten Fenster allerdings nach wie vor geschlossen.

# **Schneller Nachrichtenüberblick mit Widgets**

Unter der Bezeichnung Widgets versteckt sich in Windows 11 eine Nachrichtenleiste mit aktuellen Informationen. Zum Anzeigen zeigen Sie mit der Maus links in der Taskleiste je nach Anzeige auf das aktuelle Wetter oder das Symbol *Widgets* Doder drücken die Tasten **Windows**+**W**. Aussehen und Inhalte der Widgets können Sie individuell anpassen. Auf demselben Weg schließen Sie die Widgets auch wieder.

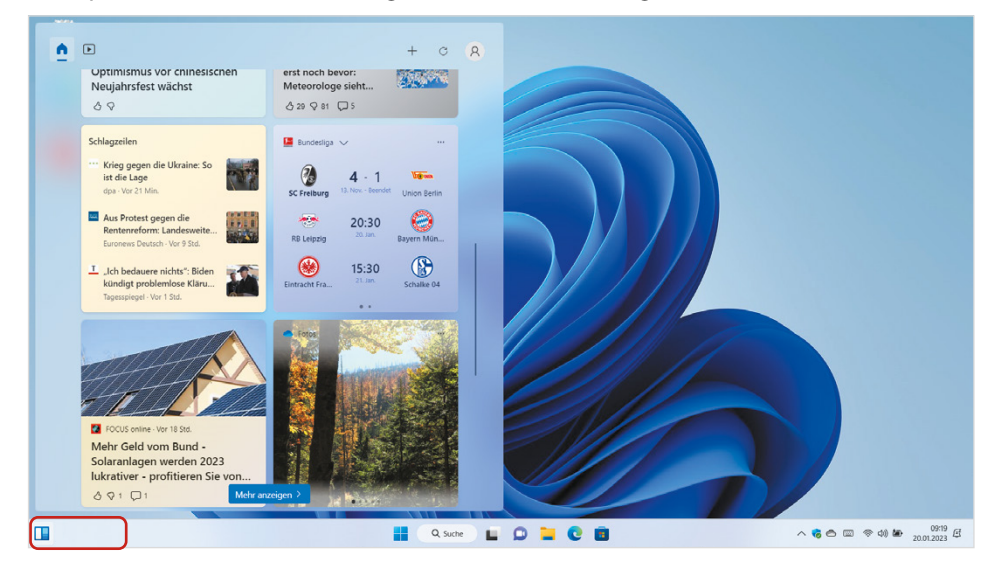

*Bild 1.7 Wetter, aktuelle Schlagzeilen und mehr in den Widgets*

*Bild 1.6 Schnell anderen Desktops auswählen oder neuen hinzufügen*

# **Schnelleinstellungen und Benachrichtigungen**

Statt im Info Center von Windows 10, verwaltet Windows 11 Benachrichtigungen und Schnelleinstellungen getrennt.

- X Zum Anzeigen der Schnelleinstellungen (Flugzeugmodus, usw.) klicken Sie auf die Symbole *Netzwerk*, *Lautsprecher*, *Akku*. Diese bilden zusammen eine Gruppe. Alternativ öffnen Sie die Schnelleinstellungen mit **Windows**+**A**. Über das Symbol *Bearbeiten* rechts unten passen Sie die Schnelleinstellungen an und ein Klick auf das Symbol *Einstellungen* daneben öffnet die Windows-Einstellungen.
- Das Benachrichtigungscenter erscheint zusammen mit dem Kalender, wenn Sie im rechten Bereich der Taskleiste auf Datum und Uhrzeit klicken oder die Tastenkombination **Windows**+**N** betätigen.

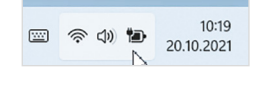

*Bild 1.8 Benachrichtigungscenter*

*Bild 1.9 Schnelleinstellungen*

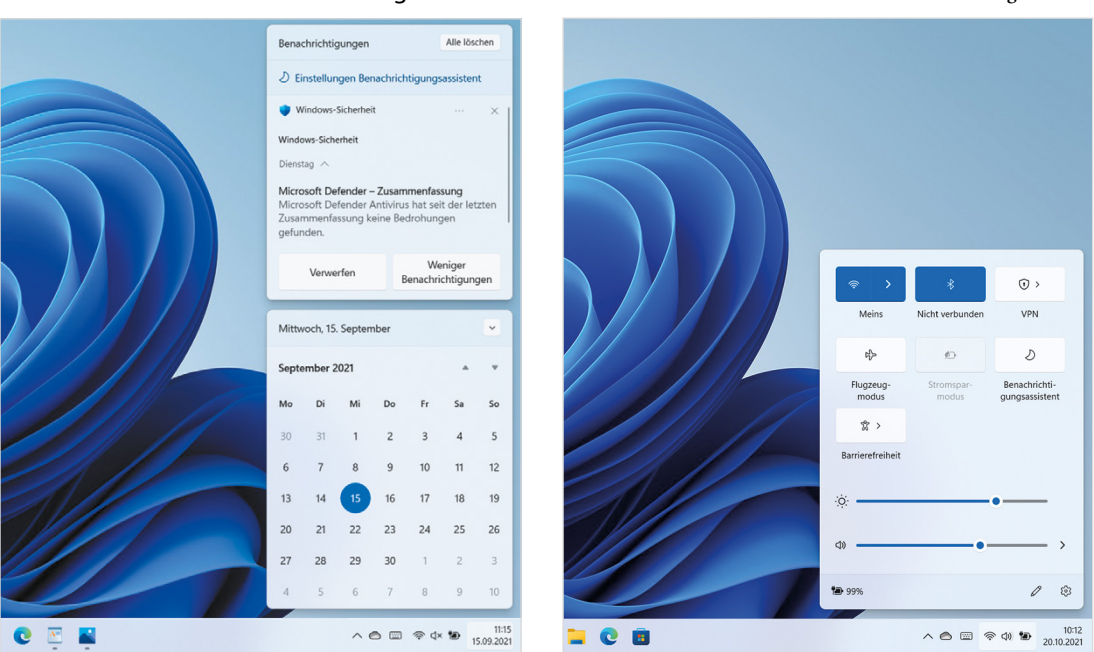

# **Weitere Änderungen**

- **Individuelle Symbolleisten für Ordner in der Taskleiste sind nicht mehr möglich.**
- **X** Task-Manager

Der Task-Manager wurde um einige Funktionen erweitert und hat ein etwas anderes Aussehen erhalten.

### **Bildschirmtastatur farbig gestalten**

Falls Sie auf einem mobilen Gerät zur Tastatureingabe die Bildschirmtastatur nutzen, können Sie dieser über das Symbol *Einstellungen <sup>®</sup> und Auswahl Design und Größe ändern* ein Design verpassen und mit Farbe versehen.

#### X **Zwischenablageverlauf**

Im Gegensatz zur normalen Zwischenablage nimmt der Zwischenablageverlauf nacheinander auch mehrere ausgeschnittene oder kopierte Elemente auf. Dazu öffnen Sie den Zwischenablageverlauf mit den Tasten **Windows**+**V**. Hier finden Sie auch eine Sammlung von Symbolen, Bildern und Emojis zum Einfügen, siehe Bildschirmtastatur.

### **Fenster mit Snap Layouts automatisch anordnen**

Beim Zeigen auf das mittlere (*Maximieren* bzw. *Verkleinern*) der drei Symbole in der rechten oberen Ecke eines Fensters oder mit den Tasten **Windows**+**Z** erscheinen verschiedene Layouts zum automatischen Anordnen der geöffneten Fenster, diese werden als Snap Layouts bezeichnet. Alternativ ziehen Sie ein Fenster auf die schmale Leiste am oberen Bildschirmrand.

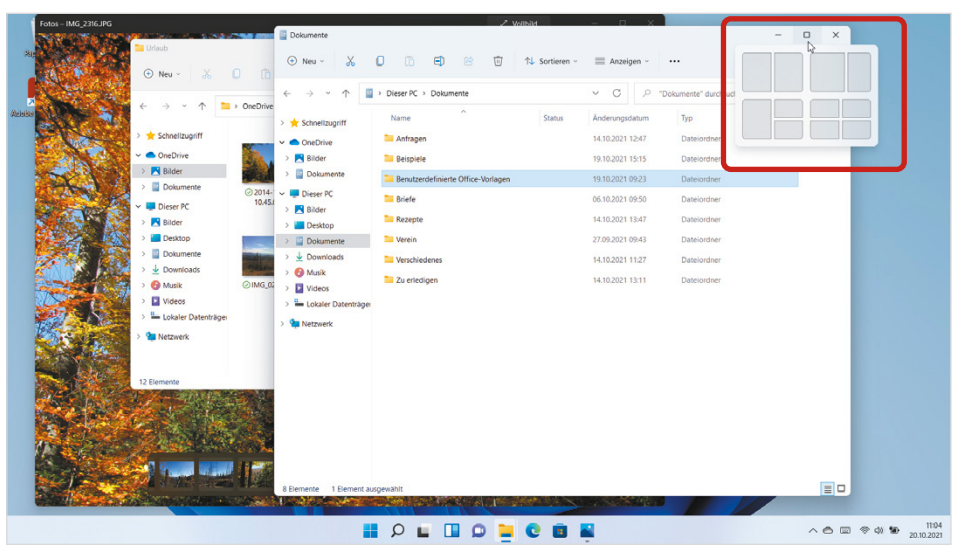

*Bild 1.10 Fenster mit Snap Layouts anordnen*

# **Snap Gruppen**

Fenster, die unter Verwendung eines Snap Layouts angeordnet wurden, bilden eine Snap Gruppe. Solche Gruppen lassen sich ähnlich wie mehrere Desktops einsetzen und erscheinen zusätzlich zur Vorschau, wenn Sie in der Taskleiste auf eines der Symbole der Gruppe zeigen.

Bei einer Vielzahl geöffneter Apps können Sie mit Snap Layouts auch mehrere Gruppen von zusammengehörigen Fenstern bilden und schnell über die Taskleiste zwischen den Gruppen wechseln. Genau wie bei Fenstern kann auch eine Gruppe durch Anklicken in den Vordergrund geholt werden und mit Klick auf das Schließen-Symbol der Gruppe werden alle Fenster dieser Gruppe geschlossen.

# **1.3 Datei-Explorer**

# **Befehlsleiste statt Menüband**

Der Datei-Explorer hat in Windows 11 statt des Menübands eine übersichtliche Befehlsleiste mit größeren Abständen zwischen den Symbolen erhalten. Diese enthält die nur wichtigsten Befehle, nämlich *Ausschneiden*, *Kopieren* und *Einfügen*, sowie *Löschen* und *Umbenennen* als Symbole. Hinzu kommen die Menüs *Sortieren*, *Anzeigen*  und *Filter*, weitere Befehle, z. B. *Rückgängig* erscheinen ebenfalls in Form eines Menüs, wenn Sie auf das Symbol mit den drei Punkten  $\bullet \cdots$  klicken (Dreipunktmenü).

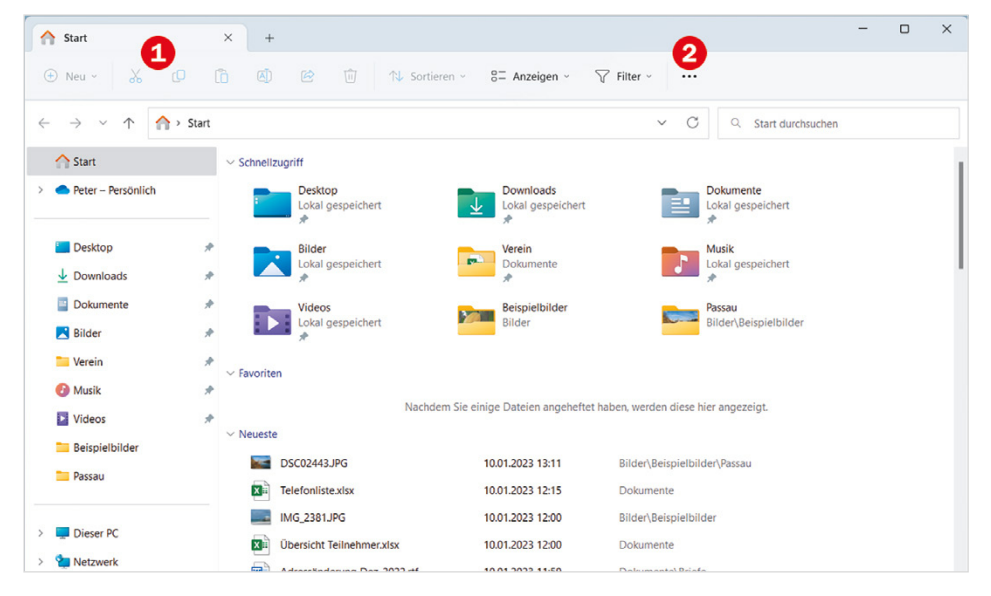

*Bild 1.11 Der Datei-Explorer*

**Tipp**: Wenn Ihr Gerät keine Touchbedienung unterstützt und Sie eine Maus benutzen, können Sie mit der Auswahl *Kompakte Ansicht* die vertikalen Abstände in Listenansichten verringern.

*Bild 1.12 Geöffnete Ordner in Tabs verwalten*

- **Die Ansichten zur Darstellung der Symbole öffnen sich als Menü mit Klick auf** *Anzeigen*. Weitergehende Anzeigeeinstellungen, z. B. Dateinamenerweiterungen oder Navigationsleiste ein- und ausblenden, usw., finden Sie über *Einblenden*.
- X Die Sortiermöglichkeiten finden Sie im Menü *Sortieren*.
- X Wie im Browser Microsoft Edge können Sie jetzt auch im Datei-Explorer geöffnete Ordner in Tabs bzw. Registerkarten  $\bullet$  verwalten. Eine neue Registerkarte öffnen Sie mit Klick auf das Symbol +  $\bullet$ .

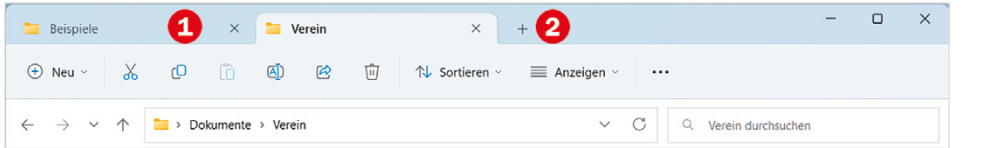

X Zusätzliche kontextbezogene Symbole und Menüs erscheinen in der Befehlsleiste ausschließlich in Verbindung z. B. mit dem Papierkorb, dem Inhalt eines externen Laufwerks oder der Suche.

# **Das neue Kontextmenü**

#### *Bild 1.13 Das einfache Kontextmenü*

*Bild 1.14 Das alte Kontextmenü erscheint nach Klick auf Weitere Optionen anzeigen*

Der Datei-Explorer hat auch ein neues Kontextmenü der rechten Maustaste erhalten und zeigt beim Rechtsklick zunächst nur die wichtigsten Befehle an. Einige davon, wie *Ausschneiden*, *Kopieren*, *Einfügen* und *Löschen* erscheinen nur als Symbole in der Leiste oberhalb. Das gewohnte Kontextmenü <sup>D</sup>erhalten Sie erst mit der Auswahl *Weitere Optionen anzeigen* .

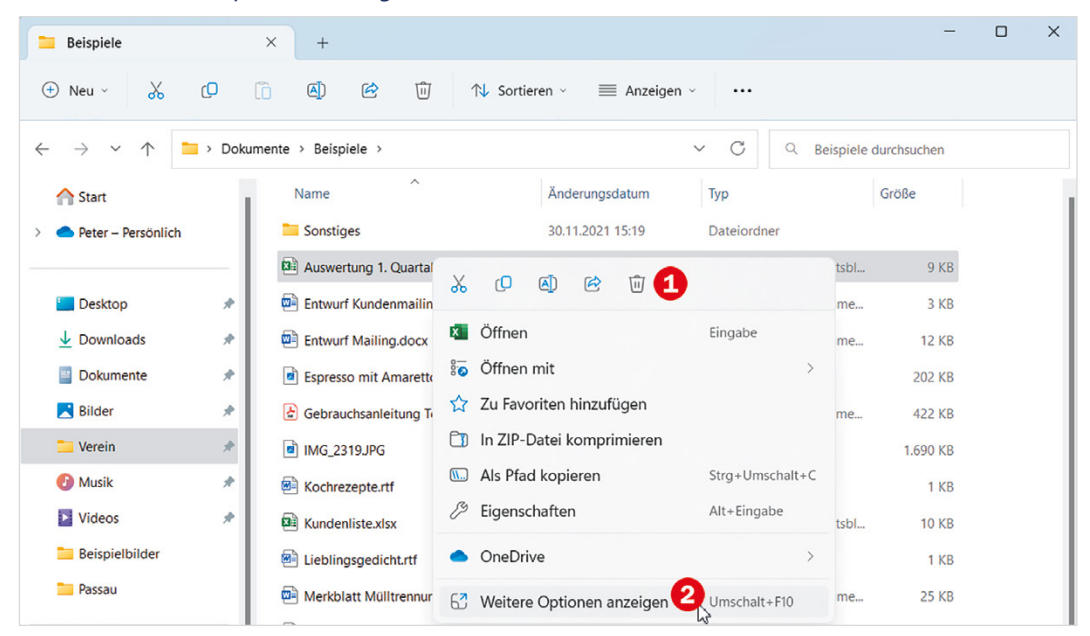

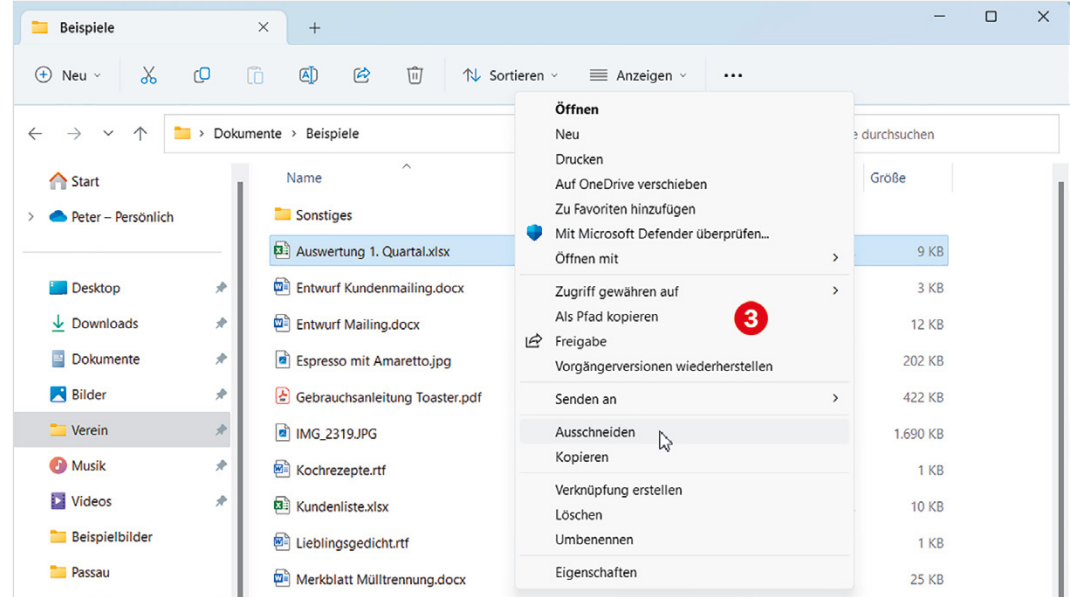

# **1.4 Die Systemeinstellungen**

Die Einstellungen können über das Startmenü und hier entweder über das angepinnte Symbol oder in der Liste *Alle Apps* geöffnet werden. Noch einfacher ist es, wenn Sie im Suchfeld die gesuchte Einstellung eingeben; beim Klick auf das Ergebnis öffnen sich dann die Einstellungen genau an dieser Stelle.

**Achtung bei der Suche**: Neben den Einstellungen gibt es auch unter Windows 11 noch die alte Systemsteuerung, auch wenn die meisten Funktionen nur noch in den Einstellungen zu finden sind. Treffer mit dem Zusatz *Systemeinstellungen* öffnen die neueren und komfortableren Einstellungen, der Hinweis *Systemsteuerung* führt hingegen zur alten Systemsteuerung.

Die Einstellungen wurden völlig neu und übersichtlicher gestaltet. So finden Sie sich zurecht:

Statt auf einer gesonderten Startseite, wie in Windows 10, sind die Hauptkategorien dauerhaft im linken Bereich  $\bigodot$  sichtbar, was die Navigation erheblich erleichtert. Der rechte Bereich zeigt die Unterkategorien zur markierten Kategorie an, im Bild unten *System* und ein Klick auf eine Unterkategorie, z. B. *Anzeige* oder den dazugehörigen Pfeil 2 öffnet die dazugehörigen Optionen.

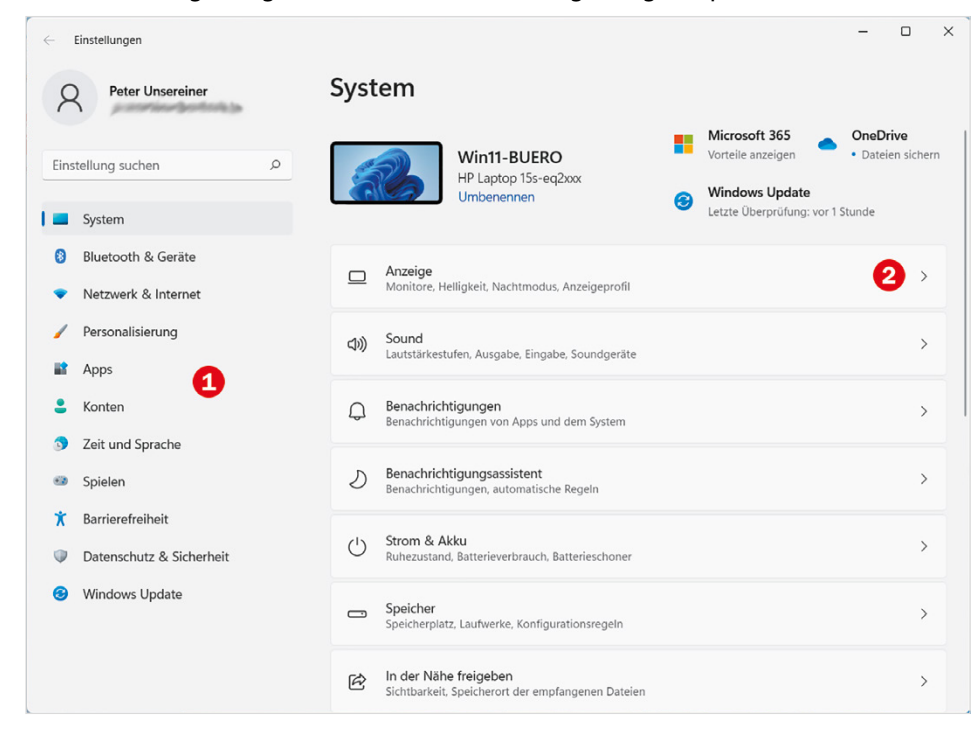

*Bild 1.15 Statt der Startseite erscheint die Kategorie System*

**Info**: Seit dem Update 23H2 ist eine Startseite neu hinzugekommen, die auf einen Blick die wichtigsten Einstellungen wie z. B. Personalisierung, Bildschirm, WLAN und angeschlossene Geräte zusammenfasst.

In den Unterkategorien sehen Sie oberhalb den Pfad innerhalb der Hierarchie (Bild auf der nächsten Seite) und gelangen mit Klick auf eine übergeordnete Kategorie schnell wieder zurück. Oder wählen Sie links eine andere Kategorie.

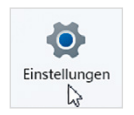

Häufig finden Sie auch noch weitere Unterkategorien vor, zu erkennen am Pfeil **4**, wie im Bild. Dann klappt ein Klick auf die Unterkategorie oder den Pfeil die dazugehörigen Optionen, Schalter usw. ein und wieder aus.

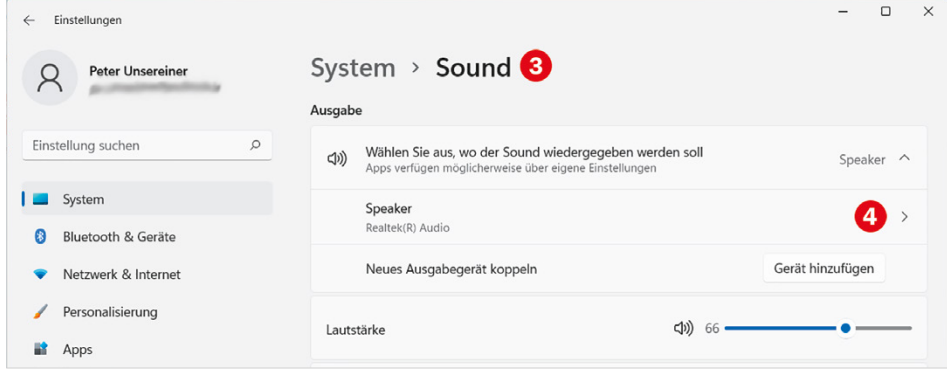

- X In der oberen linken Ecke der Einstellungen sehen Sie Ihren Benutzernamen mit der dazugehörigen E-Mail Adresse und ein Klick darauf bringt Sie schnell zur Kategorie *Konten*, wo Sie Ihre Kontoeinstellungen bearbeiten.
- In manchen Kategorien erscheint nach der Auswahl oberhalb eine Infoleiste, in der Sie nicht nur schnelle Informationen finden, sondern beim Klick darauf auch die dazugehörige Einstellung ändern können.

Als Beispiel im Bild unten die Kategorie *Netzwerk & Internet*; hier ist schnell ersichtlich, mit welchem WLAN der PC verbunden ist  $\bigcirc$  und welches Netzwerkprofil, Privat oder Öffentlich, für diese Verbindung verwendet wird. Bei Bedarf genügt ein Klick auf die Eigenschaften  $\bullet$ , um schnell das Netzwerkprofil zu ändern.

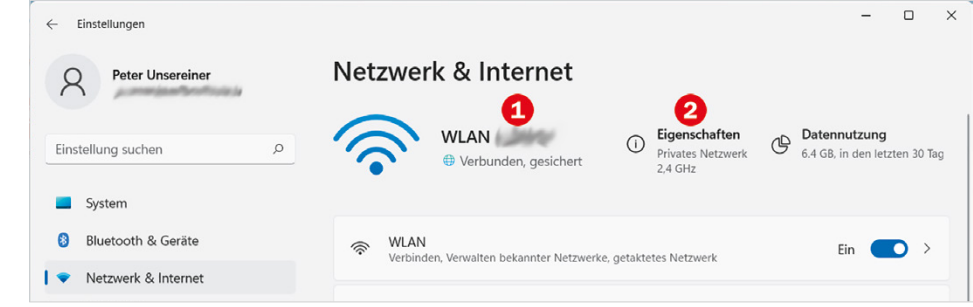

#### **Achtung: Die Zuordnung einiger Einstellungen ist nicht identisch mit Windows10!**

Auch die Zuordnung von Einstellungen zu einer Kategorie hat sich in manchen Fällen geändert. So finden Sie beispielsweise die *Wiederherstellung* jetzt in der Kategorie *System* statt unter *Windows Update*. Die Sicherheitseinstellungen wurden mit dem Datenschutz in der Kategorie *Datenschutz & Sicherheit* zusammengefasst und *Windows Update* bildet eine eigene Kategorie, um nur einige Beispiele zu nennen.

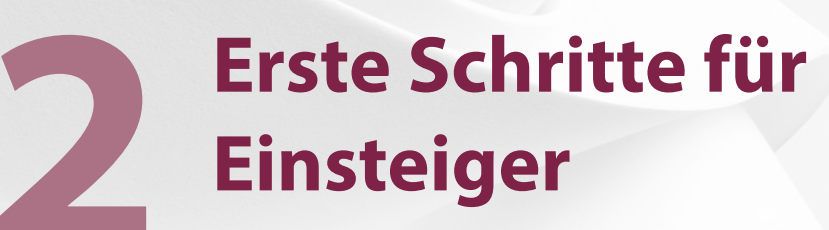

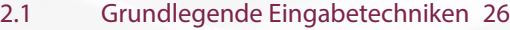

- 2.2 Der erste Start von Windows 11 36
- 2.3 So erstellen Sie ein Microsoft-Konto 44

# **2.1 Grundlegende Eingabetechniken**

Dieses Kapitel wendet sich in erster Linie an Neulinge in Sachen Computer und vermittelt die grundlegenden Techniken im Umgang mit Maus, Touchpad, Touchscreen und Tastatur. Falls Sie damit bereits vertraut sind, können Sie die nachfolgenden Erläuterungen einfach übergehen.

#### **Ein wichtiger Hinweis**

Fast alle in diesem Buch beschriebenen Vorgehensweisen und Arbeitsschritte beziehen sich auf den Einsatz von Maus bzw. Touchpad und normaler Tastatur. Auf Geräten mit Touchscreen z. B. einem Tablet-PC verwenden Sie stattdessen die entsprechenden Gesten.

### **Das Bedienkonzept von Windows 11**

Windows 11 unterstützt, wie sein Vorgänger Windows 10 je nach Gerät (Desktop-PC, Laptop bzw. Notebook, Tablet-PC) verschiedene Eingabemöglichkeiten. So kann auf einem berührungsempfindlichen Bildschirm (Touchscreen) die Eingabe per Fingersteuerung erfolgen und statt einer physischen Tastatur steht dann eine Bildschirmtastatur zur Verfügung. Auch die Stifteingabe und somit handschriftliche Eingaben werden von Windows 11 unterstützt, sofern dies auch die betreffende App erlaubt, Diktieren von Text ist ebenfalls möglich.

## **Techniken im Umgang mit der Maus**

Trotz Touchscreen ist die Maus nach wie vor ein wichtiges Eingabegerät zur Bedienung eines PCs. Sie wird zum Zeigen und Ausführen von Befehlen verwendet. Laptops haben zusätzlich unterhalb der Tastatur eine berührungsempfindliche Fläche integriert, ein sogenanntes Touchpad. Das Touchpad kann als Ersatz für die Maus verwendet werden und wird mit dem Zeigefinger, ähnlich wie eine Maus, bedient. Dem Anschließen einer normalen Maus steht natürlich ebenfalls nichts im Wege.

#### **Die Handhabung der Maus**

Die Maus ist ein kleines rundliches Gerät, das alle Bewegungen auf einer festen Unterlage (eine spezielle Mausunterlage ist nicht erforderlich) an einen Zeiger auf dem Bildschirm, den Mauszeiger  $\mathbb Q$ , überträgt. Einige Mäuse werden per USB-Kabel am PC angeschlossen, die meisten benutzen Funk. Dann wird der dazugehörige Empfänger am Computer eingesteckt oder ist unter der Bezeichnung *Bluetooth* bereits integriert.

Eine Computermaus hat mindestens zwei Tasten und in der Mitte dazwischen ein Rädchen. Legen Sie die rechte Handfläche (Rechtshänder) so auf die Maus, dass der Zeigefinger auf der linken und der Mittelfinger auf der rechten Taste zu liegen kommt. Mit den übrigen Fingern halten Sie die Maus seitlich.

Touchscreen = berührungsempfindlicher Bildschirm

USB=Abkürzung für Universal Serial-Bus, eine standardisierte Anschlussmöglichkeit, die auf jedem Gerät mindestens einmal vorhanden ist.

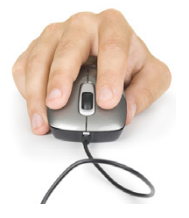

X Rücken Sie sich die Maus zurecht. Sie sollte sich möglichst körpernah und für Rechtshänder rechts neben dem PC befinden. Achten Sie auch darauf, dass für Bewegungen ausreichend Platz auf dem Schreibtisch zur Verfügung steht. Befindet sich die Maus an der falschen Stelle, dann heben Sie sie hoch und setzen sie an der richtigen Stelle wieder ab.

Lassen Sie den Zeigefinger auf der linken Maustaste liegen. So können Sie die Maus blind bedienen und sich besser auf den Bildschirm konzentrieren.

# **Mit der Maus führen Sie folgende Aktionen aus**

#### **Xeigen**

 $\ddot{\Omega}$ Republication

Bewegen Sie den Mauszeiger, bis er sich über einem Symbol befindet. Dieses wird leicht hervorgehoben und nach kurzem Verweilen an dieser Stelle erscheint meist auch noch eine Kurzinfo zum Symbol wie im Bild unten beim Beispiel Papierkorb auf dem Desktop.

# **Klicken (linke Maustaste)**

Microsoft Select Enthält Dateien und Ordner, die Sie gelöscht haben.

Zum Ausführen von Befehlen, z. B. Starten einer App, zeigen Sie auf das Symbol und drücken 1x kurz die linke Maustaste. Als Beispiel im Bild rechts: Die App *Fotos* starten.

### **EXECUTE:** Doppelklicken (linke Maustaste)

In manchen Fällen, beispielsweise zum Öffnen von Ordnern oder Dateien, benötigen Sie einen Doppelklick. Zeigen Sie auf das Element und drücken Sie 2x kurz hintereinander die linke Maustaste. Achtung - die Maus zwischen den beiden Klicks nicht bewegen! Beispiel: Den Ordner *Bilder* öffnen und die Fotos anzeigen.

### X **Element verschieben oder ziehen**

Zeigen Sie auf das Element, das Sie verschieben möchten. Drücken Sie dann die linke Maustaste und halten Sie die Taste gedrückt, während Sie gleichzeitig die Maus bewegen. Auf dem Bildschirm wandert nun das Element mit dem Mauszeiger mit. Lassen Sie die Taste erst los, wenn sich das Element an der gewünschten Stelle befindet.

### **Rechte Maustaste (Rechtsklick)**

Mit der rechten Maustaste erhalten Sie Befehle zum angeklickten Element, auch als Kontextmenü bezeichnet. Dazu zeigen Sie auf das Symbol und drücken 1x kurz die rechte Maustaste. Im Bild als Beispiel: Die Befehle zum Papierkorb anzeigen.

**Achtung**: Zur Ausführung eines Befehls ist dann wieder die linke Maustaste erforderlich.

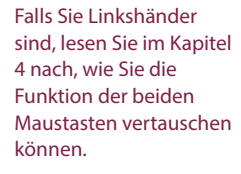

*Bild 2.1 Beispiel Kurzinfo zum Papierkorbsymbol*

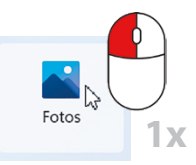

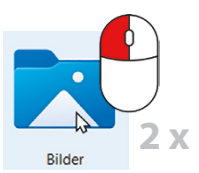

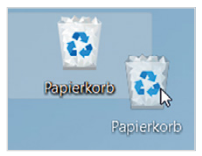

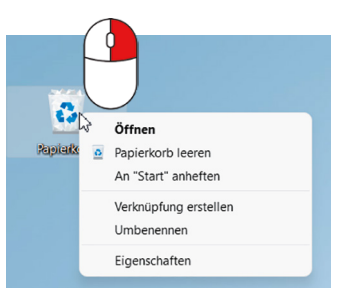

#### $\Box$ Datei a. Start **Start** Date E-Business Was versteh onti Zum ersten braucht. IBM schäftsvorgä ha um untersch  $\overline{\mathbf{a}}$ .<br>heidet Einfacher for Die Auslagerung de zessen – nich um damit eir Commerce bekannt dern auch alle ande für andere Teilbere

 $\heartsuit$ 

D

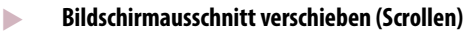

Häufig passt nicht der gesamte Inhalt vollständig in ein Fenster oder auf den Bildschirm, dann müssen Sie den sichtbaren Bereich nach oben oder unten, bzw. nach rechts oder links verschieben. Dies bezeichnet man als Scrollen. Zeigen Sie dazu in den betreffenden Bereich und drehen Sie das Mausrädchen.

# **Der Mauszeiger**

Standardmäßig wird der Mauszeiger als Pfeil auf dem Bildschirm dargestellt. Ändert der Zeiger sein Aussehen, so signalisiert Windows damit, welche Aktion Sie gerade mit der Maus ausführen können.

**Achtung**: Ein Rädchen am oder statt des Mauszeigers bedeutet, dass Windows im Hintergrund gerade anderweitig beschäftigt ist, z. B. mit dem Startvorgang nach dem Einschalten des Geräts. Währenddessen kann kein anderer Befehl ausgeführt werden.

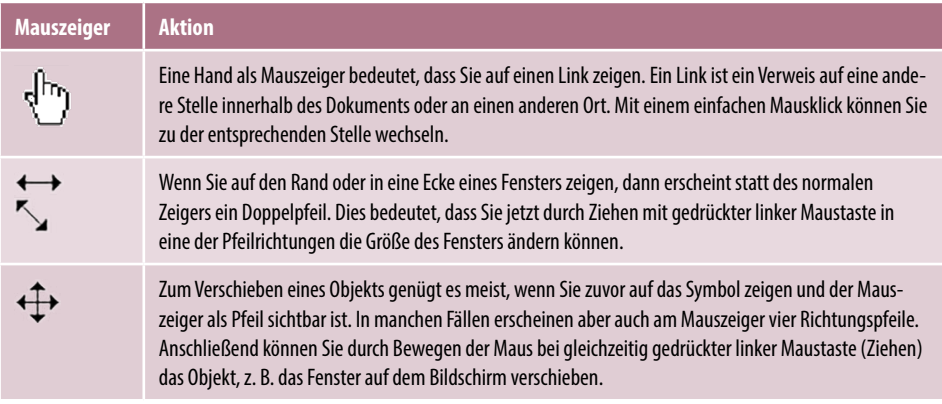

# **So arbeiten Sie mit einem Touchpad**

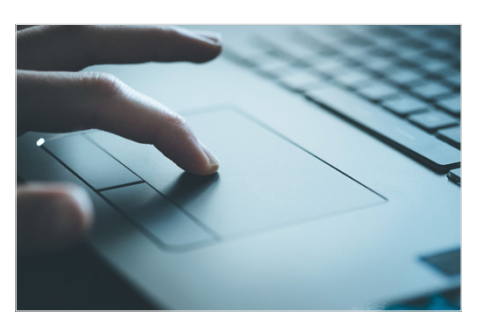

Ein Laptop oder Notebook kann zusätzlich oder anstelle einer Maus über ein Touchpad bedient werden. Das Touchpad besteht aus einer berührungsempfindlichen Fläche und befindet sich unterhalb der Tastatur. Die Bedienung ist ähnlich der Maus: Wenn Sie mit dem Zeigefinger leicht über das Touchpad bzw. die große Fläche streichen, dann wandert auf dem Bildschirm der Mauszeiger mit.

Je nach Modell weist ein Touchpad am unteren Rand entweder zwei extra Tasten für die linke und rechte Maustaste auf, bei anderen Modellen drücken Sie einfach auf die untere linke oder rechte

Ecke. Einige Hersteller reservieren zusätzlich noch eigene Bereiche für häufig benötigte Funktionen, z. B. Bildlauf.

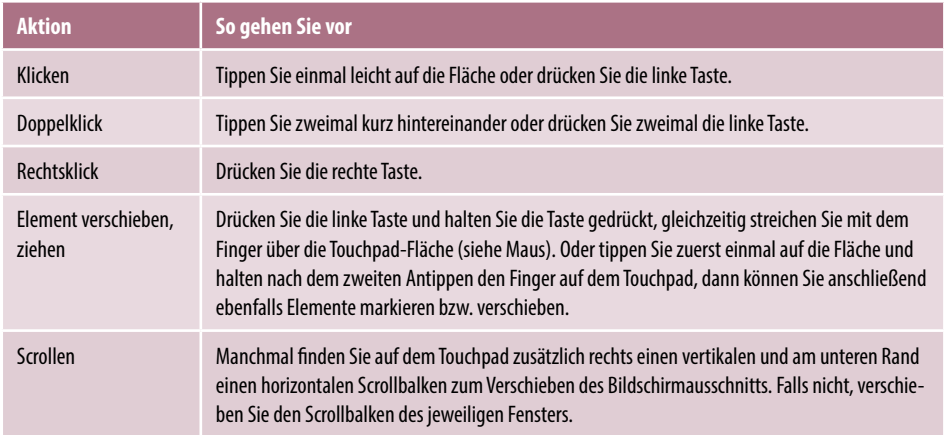

Anstatt gesonderter Tasten kann ein Laptop auch über ein modernes Multi-Touchpad verfügen, das auch Berührungen mit mehreren Fingern registrieren kann. Dann kann das Kontextmenü durch ein leichtes Antippen mit zwei Fingern aufgerufen werden. Ebenfalls unterstützt werden Fingergesten wie Wischen oder Vergrößern und Verkleinern durch Spreizen und Zusammenführen von zwei Fingern ziehen, siehe Touchscreen.

# **Touchscreen**

Als Touchscreen bezeichnet man einen berührungsempfindlichen Bildschirm, mit dem Tablet-PCs und einige Laptops ausgestattet sind. Anstelle von Maus und Tastatur erfolgt dann die Bedienung des Computers durch Antippen und Wischbewegungen mit dem Finger direkt auf den Bildschirm. Die wichtigsten Gesten:

#### **I** Antippen

Zum Ausführen eines Befehls oder Starten einer App tippen Sie auf dem Bildschirm mit dem Zeigefinger leicht auf diese Stelle. Dies entspricht dem einfachen Klicken mit der linken Maustaste.

#### **Rechtsklick**

Tippen Sie auf das Element und halten Sie den Finger einige Sekunden gedrückt.

#### **Blättern oder Scrollen**

Mit einer Wischbewegung von der Bildschirmmitte nach oben/unten bzw. nach rechts/links verschieben Sie den Bildschirmausschnitt.

#### X **Zoom**

Berühren Sie den Bildschirm mit zwei Fingern und spreizen Sie die Finger zum Vergrößern bzw. führen zum Verkleinern Ihre Finger zusammen.

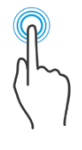

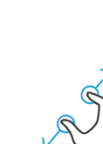

# **Ein Überblick über die Tastatur**

Eine Computertastatur weist die folgenden Tastengruppen auf. Diese sind abhängig vom Gerät mehr oder weniger deutlich voneinander abgegrenzt:

- X **Schreibmaschinentasten**: Die Anordnung dieser Tasten entspricht im Wesentlichen einer Schreibmaschine.
- **Pfeil- oder Cursortasten** zur Steuerung der Eingabemarke und zum Blättern am Bildschirm.
- X **Funktionstasten** zur schnellen Ausführung von Befehlen. Diese sind mit **F1** bis **F12** beschriftet.
- X Ein zusätzlicher **Ziffernblock** leistet gute Dienste bei der schnellen Eingabe von Ziffern, ist allerdings nicht auf allen Laptoptastaturen vorhanden.

Eine Laptoptastatur hat noch weitere Funktionen in die Tastatur integriert, z. B. die Steuerung der Monitorhelligkeit oder der Lautstärke. Zu finden sind diese zusätzlichen Einstellungsmöglichkeiten in der Regel auf den Funktionstasten und sind durch gleichzeitiges Drücken der **Fn**-Taste **S** verfügbar. Bei manchen Geräten ist außerdem der Ziffernblock in die Buchstabentastatur integriert, z. B. kann über die Taste **J** die 1 eingegeben werden, **K** ist die 2 und **U** die 4. In diesem Fall drücken Sie ebenfalls die **Fn**-Taste, um anstelle der Buchstaben die Zahlen einzugeben.

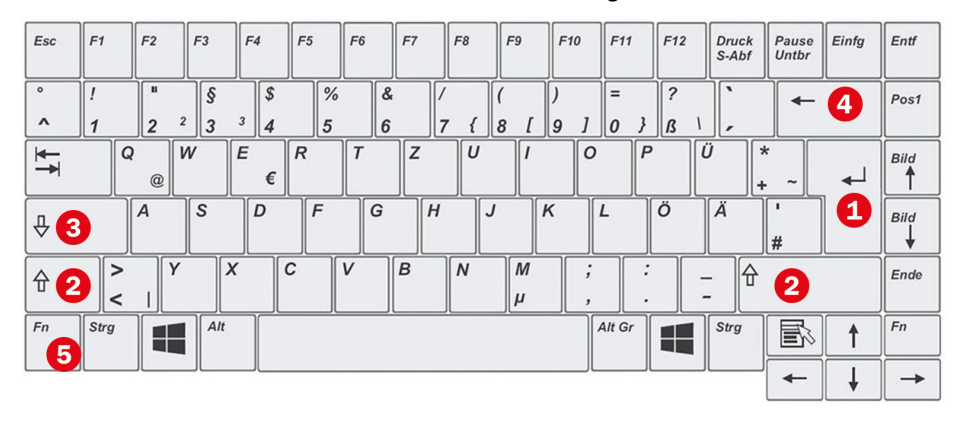

 **Achtung:** Mit Ausnahme der Schreibmaschinentasten kann die Anordnung der übrigen Tasten, beispielsweise der Pfeiltasten, auf Ihrem Gerät von der Abbildung oben abweichen. Insbesondere, wenn es sich um einen Laptop handelt. Möglicherweise sind einige Tasten auch englisch beschriftet.

### **Wichtige Tasten und Funktionen**

Im Bereich der Schreibmaschinentasten finden Sie neben den Buchstaben, Ziffern und Satzzeichen eine Reihe zusätzlicher Tasten. Hier die Wichtigsten, die den meisten Nutzern ohnehin bereits bekannt sein dürften.

Fn-Taste (vom englischen Wort ..function")

Cursor = Eingabemarke

*Bild 2.2 Beispiel Laptoptastatur*

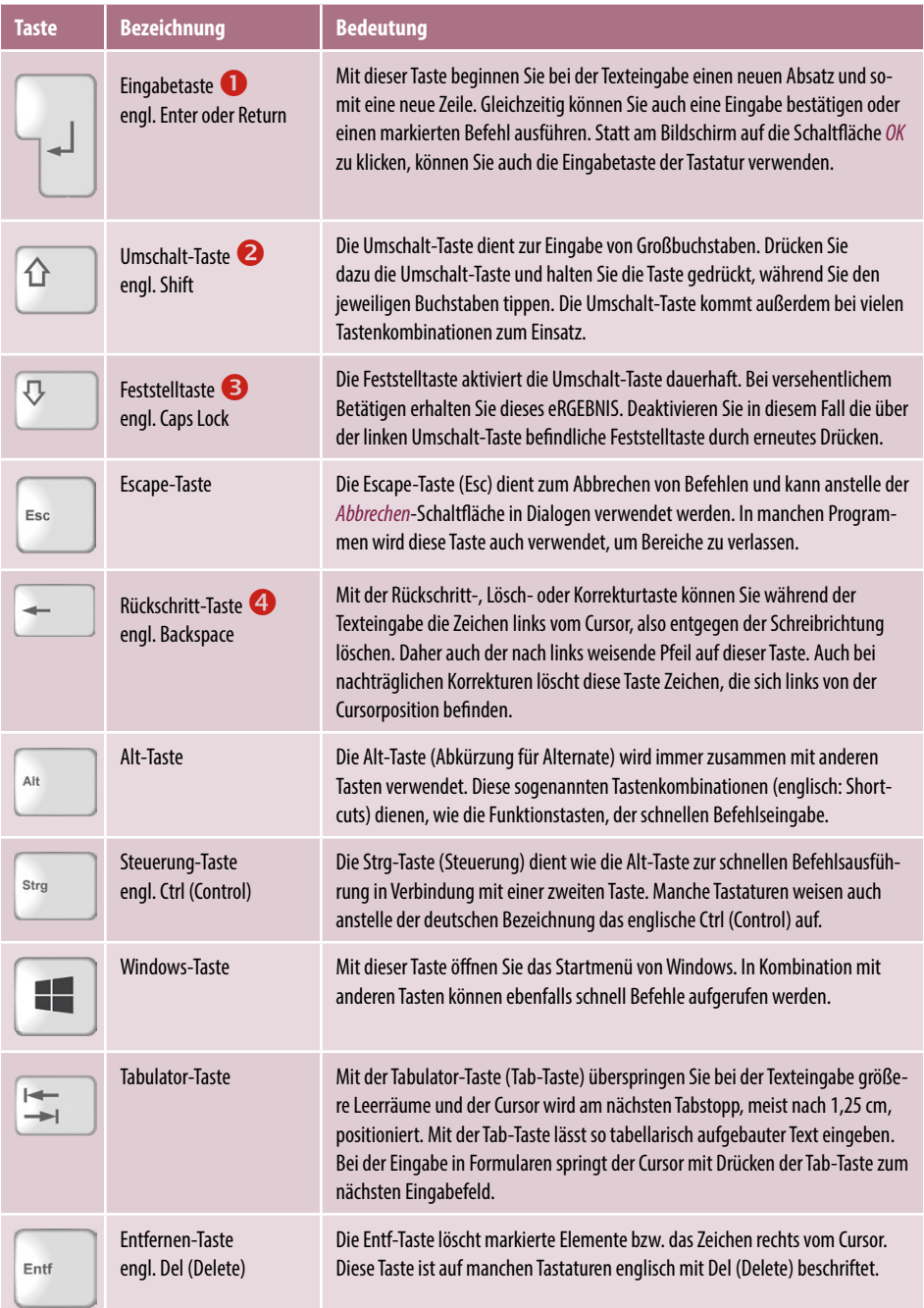

# **Drittbelegung**

Einige Tasten der Computertastatur weisen in der rechten unteren Ecke ein drittes Zeichen auf. Beispielsweise finden Sie hier in der Ziffernreihe geschweifte { } und eckige

Alt Gr

**Alt Gr** ist die Abkürzung für Alternate Graphics, was sich etwa mit "alternativer grafischer Zeichensatz" übersetzen lässt.

Klammern [ ] und die hochgestellten Ziffern <sup>2</sup> und <sup>3</sup>, z. B. zur Eingabe von m<sup>2</sup>. Zur Eingabe dieser Zeichen verwenden Sie die **Alt Gr**-Taste rechts neben der Leertaste zusammen mit der entsprechenden Taste. Weitere nützliche Drittbelegungen:

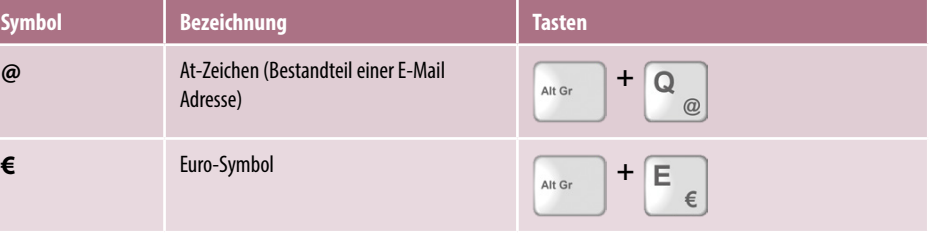

#### **Ziffernblock**

Ein separater Ziffernblock erleichtert die Zahleneingabe, ist aber nicht immer vorhanden. Falls trotz vorhandenem Ziffernblock damit keine Zahleneingabe möglich ist, muss der Ziffernblock durch Drücken der Taste **Num** (siehe Bild unten) erst aktiviert werden, sonst kommen die Pfeiltasten bzw. Cursortasten als Zweitbelegung zum Einsatz.

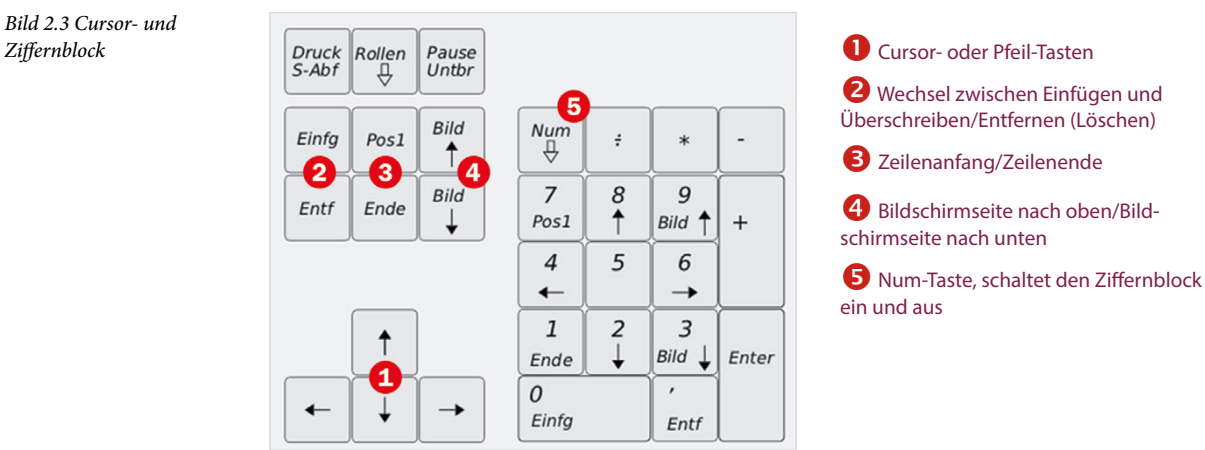

#### **Cursorsteuerung**

Als Cursor bezeichnet man am Computer die Einfügemarke oder Eingabeposition, an der die Eingabe über die Tastatur erfolgt. Die Pfeiltasten des sogenannten Cursorblocks (s. Bild oben) auf der Tastatur dienen dazu, den Cursor im Text zu bewegen. Bereits eingegebener Text wird dadurch nicht gelöscht.

#### **Die Bedeutung der Einfügen-Taste**

Durch Drücken der **Einfg**-Taste (engl. Ins = Insert) wechseln Sie zwischen Überschreibund Einfügemodus. Bei der Texteingabe im Überschreibmodus wird der nachfolgende Text überschrieben, was in den meisten Fällen nicht erwünscht ist. Aus diesem Grund ignoriert z. B. das Textverarbeitungsprogramm Microsoft Word standardmäßig die Verwendung der Einfügen-Taste und fügt Text grundsätzlich ohne Überschreiben ein.

*Bild 2.3 Cursor- und* 

# **Tastenkombinationen**

Viele Befehle lassen sich nicht nur per Mausklick, sondern schneller über Tastenkombinationen ausführen. Diese werden auch als Shortcuts bezeichnet. Um beispielsweise einen Text zu speichern, verwenden Sie die Tastenkombination **Strg**+**S**. Dazu müssen Sie zuerst die **Strg**-Taste gedrückt halten und dann die Taste **S** drücken. Anschließend lassen Sie beide Tasten wieder los. Tastenkombinationen bestehen in der Regel aus einem Buchstaben in Verbindung mit der **Strg**-, **Umschalt**-, **Alt**- oder **Windows**-Taste.

# **Funktionstasten**

Die Funktionstasten befinden sich oberhalb der Zahlenreihe und sind beschriftet mit **F1**, **F2** usw. bis **F12**. Sie dienen zur schnellen Ausführung bestimmter Befehle, die genaue Belegung ist programmabhängig. Ausnahme: Die Taste **F1** ist fast immer die Hilfetaste. Drücken Sie diese Taste, so erscheint die integrierte Hilfe zur jeweiligen App.

# **Bildschirmtastatur verwenden**

Zur Texteingabe an einem Gerät mit Touchscreen, z. B. einem Tablet-PC verwenden Sie die Bildschirmtastatur. Diese erscheint automatisch, wenn Sie mit dem Finger auf ein Texteingabefeld tippen, beispielsweise zur Eingabe des Kennworts. Zudem finden Sie in der rechten unteren Ecke des Bildschirms, im Infobereich der Taskleiste, ein Tastatursymbol, über welches Sie die Bildschirmtastatur einblenden können.

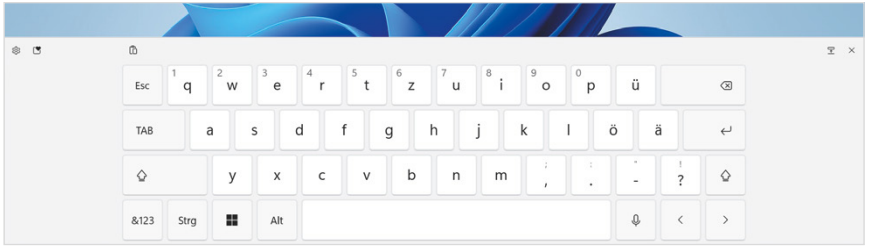

Eine Zusammenstellung wichtiger Tastenkombinationen finden Sie im Anhang dieses Buches.

 $F1 = Hilfeta$ ste

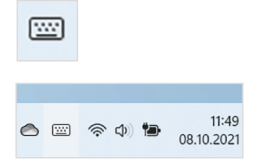

*Bild 2.4 Die Standard Bildschirmtastatur (Default)*

*Bild 2.5 Bildschirmtastatur* 

*auswählen*

# **Tastatur auswählen**

Bei der Bildschirmtastatur haben Sie die Qual der Wahl, da Windows vier Tastaturen in unterschiedlicher Größe zur Auswahl anbietet. Dazu brauchen Sie nur auf das Symbol *Tastatureinstellungen* **0**  $\circledR$  in der linken oberen Ecke der Bildschirmtastatur und danach auf *Tastaturlayout* tippen. Wählen Sie dann zwischen *Standard*, *Klein*, *Geteilt* und *Traditionell*.

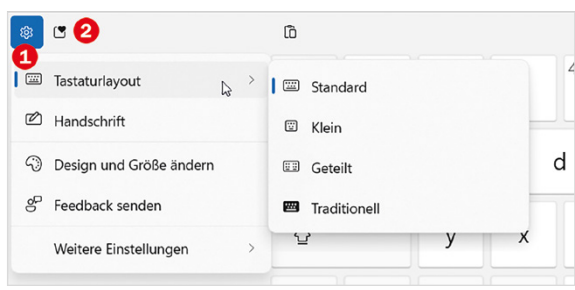

Tipp: Hinter diesem Symbol <sup>2</sup> daneben verbergen sich

kleine Bilder, Emojis und mehr, die Sie ebenfalls in den Text einfügen können.

Das Tastaturlayout *Traditionell* ist mit Ausnahme eines zusätzlichen Ziffernblocks identisch mit einer physischen Tastatur. Bei den übrigen Tastaturlayouts finden Sie in der linken unteren Ecke eine Taste **O**, über die Sie zu Zahlen und Sonderzeichen (&123), umschalten können. Mit der Taste *abc* 2 gelangen Sie wieder zurück zur vorherigen Schreibmaschinentastatur.

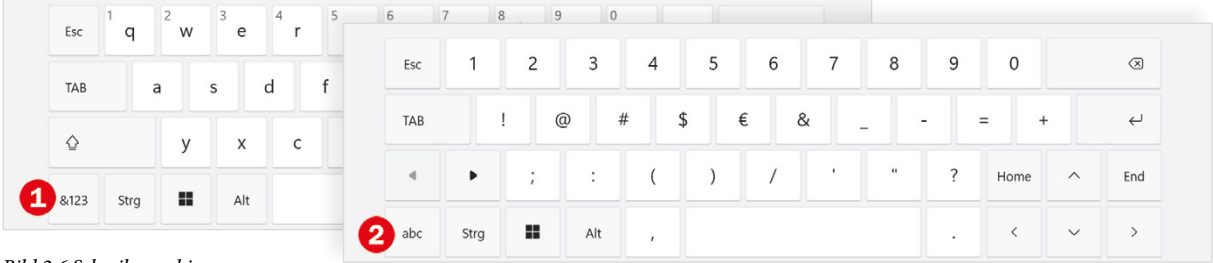

*Bild 2.6 Schreibmaschinentasten und Zahlen und Sonderzeichen*

 $\omega$ 

# **Text diktieren**

Falls Sie Text, statt tippen lieber diktieren möchten, dann tippen Sie auf der Bildschirmtastatur rechts von der Leertaste auf die Taste mit dem Mikrofonsymbol. Sollte die Bildschirmtastatur nicht automatisch erscheinen, dann rufen Sie diese über das Symbol der Taskleiste auf.

- $\blacktriangleright$  Tippen Sie auf das Mikrofonsymbol  $\blacklozenge$  (s. Bild unten), um mit der Spracheingabe zu beginnen und weiteres Antippen des Mikrofons pausiert mit der Spracheingabe.
- **X** Mit diesem Symbol  $\bigcirc$  beenden Sie die Diktierfunktion und wechseln wieder zur Bildschirmtastatur.

**Hinweis**: Bei der ersten Aktivierung erscheint eine Meldung, die Sie darauf aufmerksam macht, dass Ihre Eingaben je nach Einstellung auch zur besseren Erkennung an Microsoft gesendet werden können.

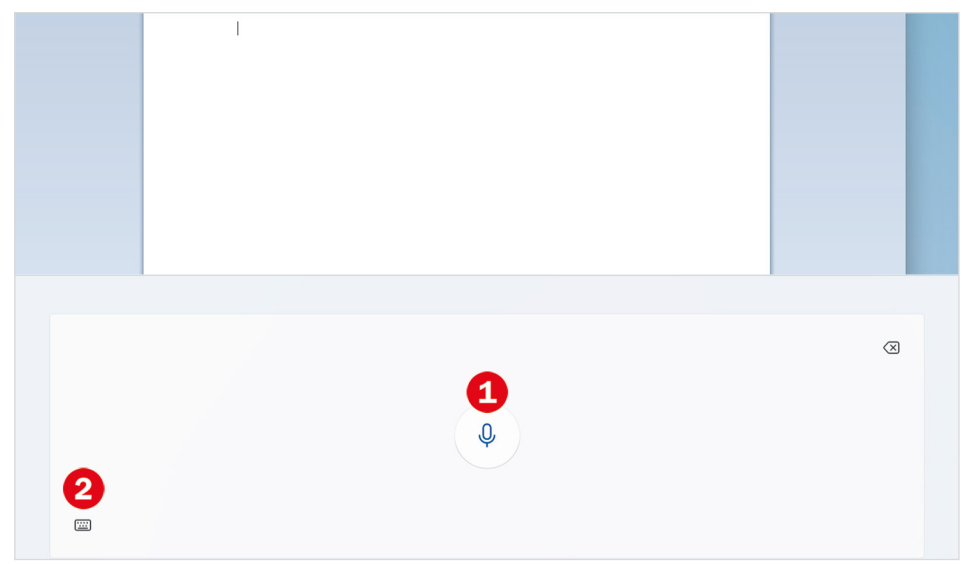

*Bild 2.7 Diktatfunktion verwenden*

Details zu Einstellungen, Online-Spracherkennung und Datenschutz lesen Sie in Kapitel 6 nach.

# **Stifteingabe aktivieren**

Unterstützt Ihr Gerät die Eingabe per Stift, dann aktivieren Sie diese Eingabemethode ebenfalls über die Bildschirmtastatur: Tippen Sie in der linken oberen Ecke auf das Symbol *Einstellungen* und danach auf *Handschrift* . Falls verfügbar, können Sie auch das Symbol im Infobereich der Taskleiste benutzen. Über das Symbol *Einstellungen* wechseln Sie auch wieder zurück zur Bildschirmtastatur.

Zur handschriftlichen Eingabe erscheint statt der Tastatur ein Eingabefeld  $\bullet$  für Ihre Stifteingaben. Unmittelbar nach der Eingabe wird jeder Buchstabe bzw. jedes Wort sofort umgewandelt und mit diesem Symbol <sup>3</sup> übernehmen Sie es in den Text. Zum Löschen einzelner Zeichen verwenden Sie dieses Symbol  $\bullet$ , ein falsch erkanntes Wort löschen Sie am schnellsten, indem Sie es einfach mit dem Stift von rechts nach links durchstreichen. Ob das Eingabefeld die gesamte Breite des Bildschirms einnimmt oder auf ein frei bewegliches Fenster verkleinert wird, steuern Sie mit dem Symbol 5 oben rechts.

*Bild 2.8 Stifteingabe über die Bildschirmtastatur aktivieren*

*Bild 2.9 Das Eingabefeld*

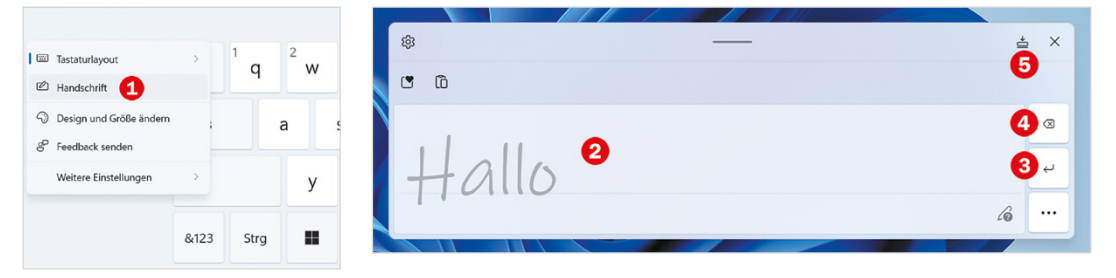

# **Das Symbol Bildschirmtastatur anzeigen**

Auf Geräten mit einem Touchscreen ist das Symbol *Bildschirmtastatur* normalerweise automatisch im rechten Bereich am unteren Bildschirmrand (Infobereich der Taskleiste) sichtbar. Sollte dies nicht der Fall sein oder möchten Sie die Bildschirmtastatur auch ohne Touchscreen ausprobieren, dann klicken Sie mit der rechten Maustaste an eine freie Stelle der Leiste am unteren Bildschirmrand und auf *Taskleisteneinstellungen* . Es öffnen sich die personalisierten Einstellungen zur Taskleiste, tippen oder klicken Sie auf den Schalter *Bildschirmtastatur* , dieser wechselt nun auf *Ein*.

Näheres zu den persönlichen Einstellungen finden Sie in Kapitel 5.

*Bild 2.10 Symbol Bildschirmtastatur in der Taskleiste anzeigen*

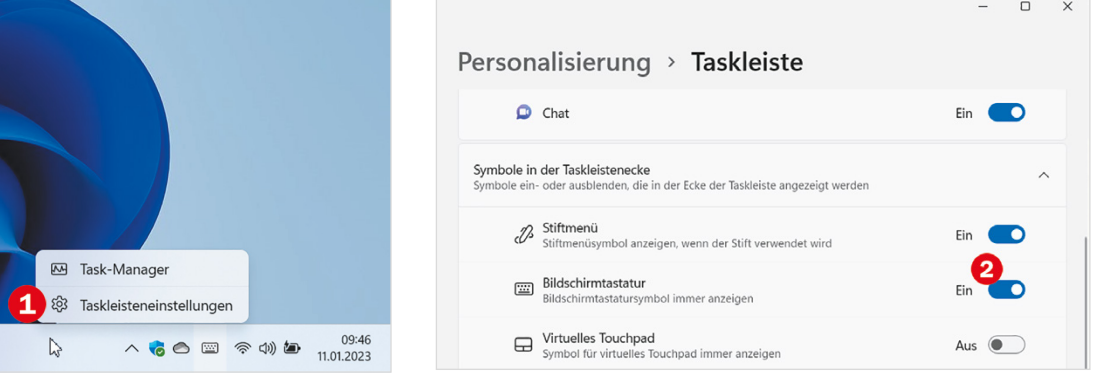

# **2.2 Der erste Start von Windows 11**

Beim Kauf eines neuen Computers ist Windows 11 in der Regel bereits vorinstalliert. Trotzdem müssen Sie, wie auch nach einem Upgrade von einer früheren Version oder nach einer Neuinstallation, beim ersten Start noch einige persönliche Einstellungen vornehmen.

#### **Was ist ein Microsoft-Konto und wozu wird es benötigt?**

Im Verlauf der Ersteinrichtung Ihres PCs werden Sie unter anderem aufgefordert, sich mit einem Microsoft-Konto anzumelden. Ein Microsoft-Konto kann kostenlos bei Microsoft registriert werden und besteht aus einer E-Mail Adresse und dem dazugehörigen Kennwort. Es berechtigt unter anderem zur Nutzung verschiedener Microsoft-Dienste, z. B. eines kostenlosen Speichers in der Cloud oder Beziehen von Apps im Microsoft-Store.

# **Grundlegende Geräteeinstellungen**

#### **Land und Tastaturlayout**

Wenn noch nichts anderes festgelegt wurde, erscheint im ersten Schritt die Frage nach dem korrekten Land oder der Region. Ist das Land bereits richtig ausgewählt, im Bild unten *Deutschland* <sup>2</sup>, dann klicken Sie zur Bestätigung auf *Ja* <sup>3</sup>. Andernfalls müssen Sie Ihr Land zuerst in der Liste anklicken, bevor Sie auf *Ja* klicken.

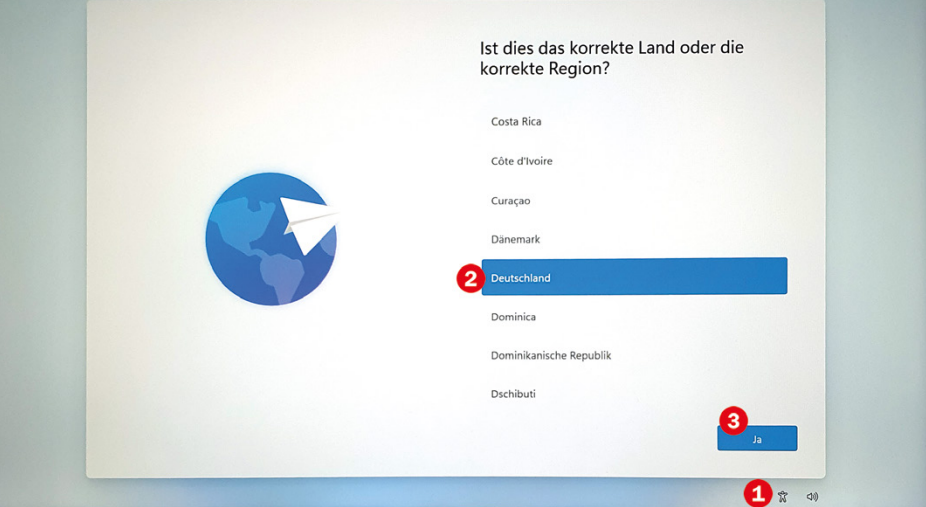

#### **Welche Tastatur verwenden Sie?**

Das Tastaturlayout bzw. die Anordnung der Tasten auf der Tastatur ist länderabhängig, daher dürfte anschließend *Deutsch* als Tastaturlayout in den meisten Fällen bereits richtig ausgewählt sein und Sie brauchen nur noch auf *Ja* klicken. Danach bietet Windows das Hinzufügen eines zweiten Tastaturlayouts an. Dies ist im Normalfall nicht erforderlich, klicken Sie hier auf *Überspringen*.

**Hinweis**: Die nachfolgend beschriebenen Schritte gehen davon aus, dass Sie bereits über ein Microsoft-Konto verfügen. Sollte dies nicht der Fall sein, so lesen Sie auf Seite 44 nach, wie Sie ein solches einrichten.

**Tipp**: Wenn Sie sich die Einstellungen zum Einrichten vorlesen lassen möchten, dann klicken oder tippen Sie dazu rechts unten auf dieses Symbol **U**. Das Symbol rechts daneben regelt die Lautstärke.

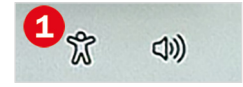

*Bild 2.11 Ist das Land korrekt?*

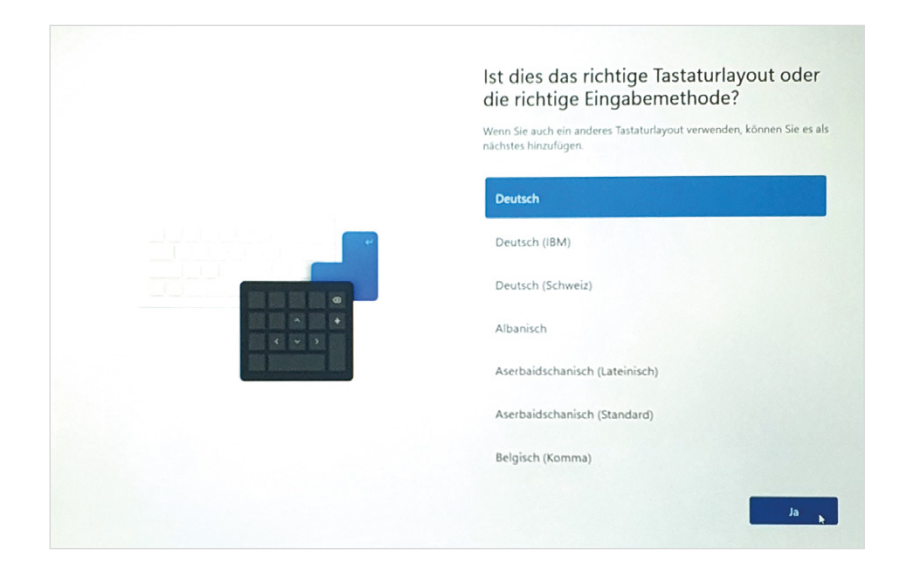

*Bild 2.12 Tastaturlayout auswählen bzw. bestätigen*

#### **Internetverbindung herstellen**

Windows erfordert eine Anmeldung am PC, in der Regel mit einem Microsoft-Konto. Da es sich um ein Online-Konto handelt, ist während ersten Anmeldung eine Internetverbindung erforderlich, diese stellen Sie im nächsten Schritt her.

Klicken Sie in der Liste der verfügbaren Netzwerke auf Ihr WLAN und anschließend auf *Verbinden*. Geben Sie dann den dazugehörigen Netzwerksicherheitsschlüssel bzw. das Kennwort Ihres WLAN ein und klicken Sie auf *Weiter*. Die Verbindung wird geprüft und wenn das Kennwort korrekt war, sind Sie jetzt mit dem WLAN und damit dem Internet verbunden. Klicken Sie auf *Weiter*.

**Hinweis**: Windows 11 pro unterstützt alternativ auch die Möglichkeit, ein Offline-Konto zur Anmeldung einzurichten, das nur lokal gültig ist. Mit Windows 11 Home ist dies leider nicht möglich.

*Bild 2.13 Mit einem Netzwerk bzw. den Internet verbinden*

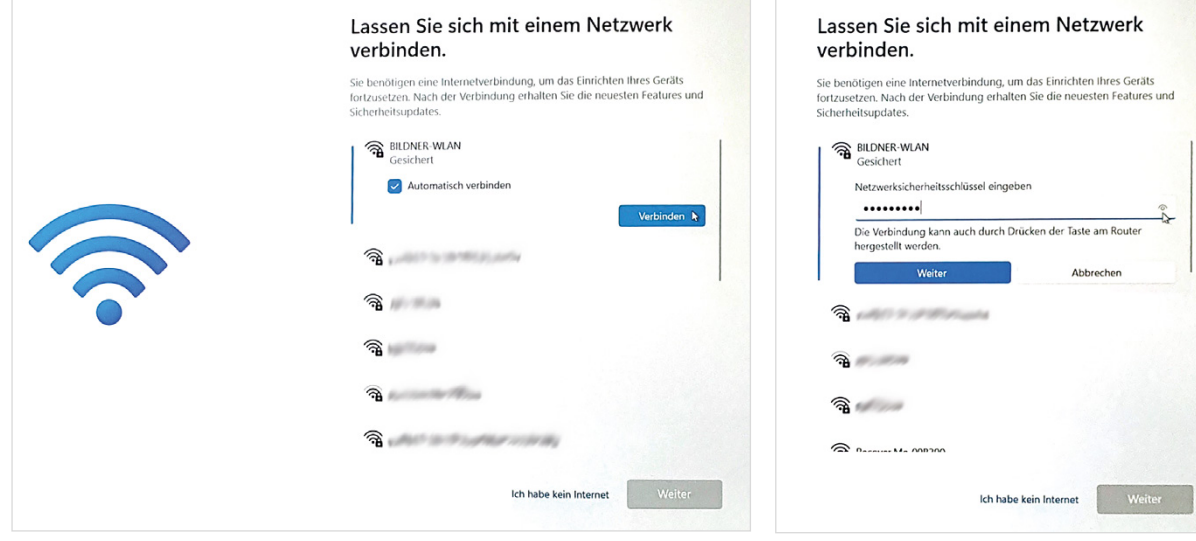

 $\sim 1$ 

### **Geben Sie Ihren PC einen Namen**

Anschließend haben Sie die Möglichkeit, Ihrem PC einen Namen zu geben (siehe Bild 2.14). Dieser ist nicht zwingend erforderlich, erleichtert aber z. B. das Auffinden in einem Netzwerk. Beachten Sie bei der Wahl des Namens, dass dieser maximal 15 Zeichen lang sein darf und die unterhalb aufgeführten Sonderzeichen, z. B. / und : nicht enthalten darf. Klicken Sie auf *Weiter* oder, falls Sie noch keinen Namen vergeben möchten, auf *Vorerst überspringen*.

# **Anmeldung einrichten**

### **Wie möchten Sie das Gerät einrichten?**

Mit den nächsten Schritten richten Sie die Anmeldung ein. Zunächst geben Sie an, wie Sie das Gerät einrichten möchten. Falls Ihr PC Zugriff auf ein Firmen-, Schul- oder sonstiges Netzwerk erhalten soll und Sie über die dafür notwendige Berechtigung, sprich Zugangsdaten verfügen, wählen Sie *Für Arbeit oder Schule/Uni einrichten*. Für private Nutzung klicken Sie dagegen auf *Für persönliche Verwendung einrichten*, wie im Bild unten, und klicken dann auf *Weiter*.

Geben Sie Ihrem PC einen Namen Wie möchten Sie dieses Gerät einrichten? Machen Sie es mit einem eindeutigen Namen, der leicht erkannt wird wenn Sie von anderen Geräten aus eine Verbindung mit ihm herstellen. Der PC wird nach dem Namen neu gestartet. fil Für persönliche Verwendung einrichten Verwenden Sie ein persönliches Microsoft-Konto, um die Einrichtung<br>durchzuführen und vollständige Kontrolle über dieses Gerät zu erhalten Für Arbeit oder Schule/Uni einrichten Hiermit erhalten Sie Zugriff auf Organisationsressourcen wie z. B. E-Mails, Netzwerk, Apps und Dienste. Ihre Organisation hat vollständige Kontrolle  $\times$ Heimdall über dieses Gerät. Darf picht nur Zahlen enthalten Maximal 15 Zeicher Maximal 15 Zeichen<br>Keine Leerzeichen und keines der folgenden Sonderzeichen:<br>" / \ [ ] : | < > + = ; , ? Weiter Vorerst überspringen Weiter

#### **Konto bestätigen**:

Wenn Sie sich mit Ihrem Microsoft-Konto auf einem neuen Gerät anmelden, müssen Sie aus Sicherheitsgründen Ihre Identität bestätigen. Geben Sie die, bei Ihrem Konto hinterlegte zweite E-Mail Adresse oder Telefonnummer und anschließend den, auf diesem Weg erhaltenen Code ein.

#### **Mit einem Microsoft-Konto anmelden**

Bei der Einrichtung für private Zwecke bzw. persönliche Verwendung (siehe oben) benötigen Sie anschließend ein Microsoft-Konto. Wenn Sie bereits über ein Microsoft-Konto verfügen, also z. B. eine E-Mail-Adresse besitzen, die auf @outlook.de, @ hotmail.com oder @live.de endet, so geben Sie die E-Mail Adresse Ihres Kontos ein  $\bullet$ und klicken auf *Weiter*. Geben Sie danach das dazugehörige Kennwort Ihres Kontos ein und klicken Sie auf *Anmelden*.

Besitzen Sie dagegen noch kein Microsoft-Konto, so klicken Sie auf *Dann erstellen Sie jetzt eins* . Die weitere Vorgehensweise lesen Sie auf Seite 44 ff. nach.

*tung*

*Bild 2.14 Dem PC einen Namen geben*

*Bild 2.15 Art der Einrich-*

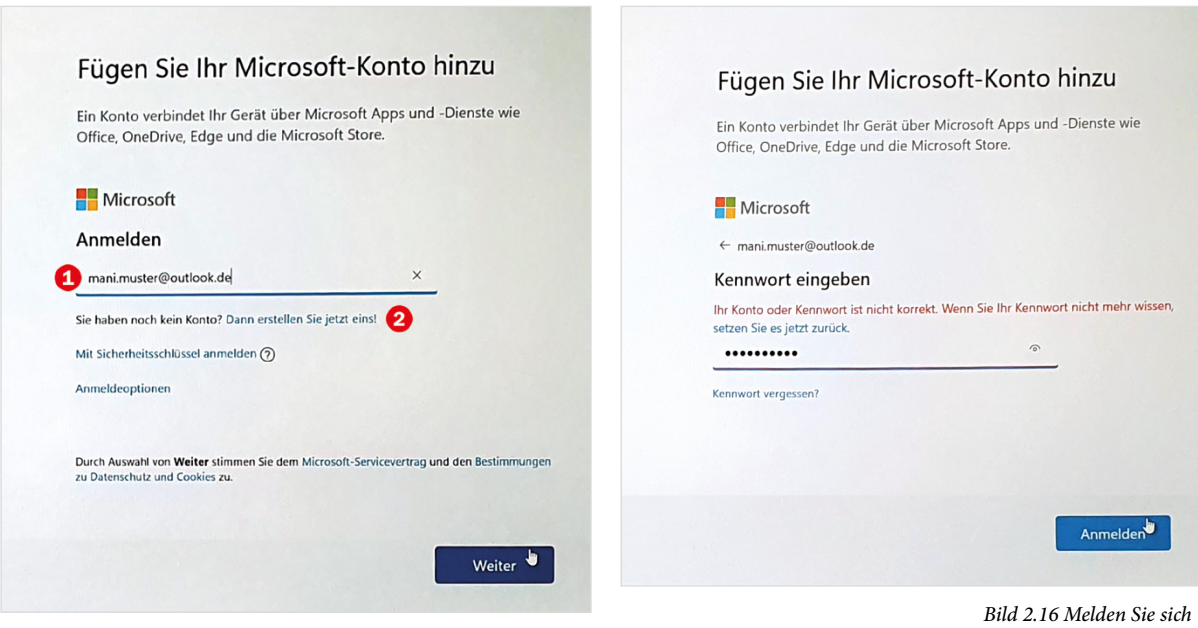

**Kennwort in Klarschrift anzeigen**: Mit Klick auf das Auge  $\infty$  rechts im Eingabefeld können Sie zur Kontrolle das Kennwort in Klarschrift statt der Punkte anzeigen.

#### **PIN und weitere Anmeldeoptionen einrichten**

Da gute Kennwörter schwer zu merken und umständlich einzugeben sind, bietet Windows je nach Ausstattung des Geräts noch Alternativen zur Kennworteingabe bei der Anmeldung an. Verfügt Ihr PC beispielsweise über einen Fingerabdrucksensor, dann können Sie die Anmeldung per Fingerabdruckerkennung einrichten.

- X Klicken Sie dazu auf *Ja, einrichten*, anschließend werden Sie mehrmals aufgefordert, einen Finger auf den Sensor aufzulegen und wieder anzuheben, bis der Fingerabdruck vollständig erkannt ist.
- **X Wenn Sie die Anmeldung per Fingerabdruck an die**ser Stelle nicht einrichten möchten, ist das kein Problem. Dann klicken Sie auf *Vorerst überspringen* und holen die Einrichtung später nach, die Vorgehensweise finden Sie in Kapitel 5.

# **PIN erstellen**

Unabhängig von den übrigen Anmeldeoptionen müssen Sie in jedem Falls eine PIN zur sicheren Anmeldung am Gerät erstellen. Dabei handelt es sich um eine vierstellige, frei wählbare Zahl, die Sie künftig ebenfalls zur Anmeldung verwenden können.

Möchten Sie Ihren Fingerabdruck verwenden, um sich schneller und sicherer anzumelden? Ihr Gerät verfügt über einen Fingerabdrucksensor, der von Windows Hello unterstützt wird. So haben Sie eine einfache Möglichkeit, Ihre Identität ohne Eingabe eines Kennworts zu bestätigen. Weitere Informationen zum Kontoschutz Vorerst überspringen Ja, einrichten

*Bild 2.18 Fingerabdruckerkennung einrichten*

*mit Ihrem Microsoft-Kon-*

*Bild 2.17 Kennwort eingeben*

*to an*

*Bild 2.19 PIN zur Anmeldung am Gerät erstellen*

Klicken Sie auf *PIN erstellen* (Bild unten) und geben Sie im nachfolgenden Fenster eine vierstellige Zahl in das Feld ein. Aus Sicherheitsgründen müssen Sie die PIN im Feld darunter ein zweites Mal eingeben. Klicken Sie dann auf *OK*.

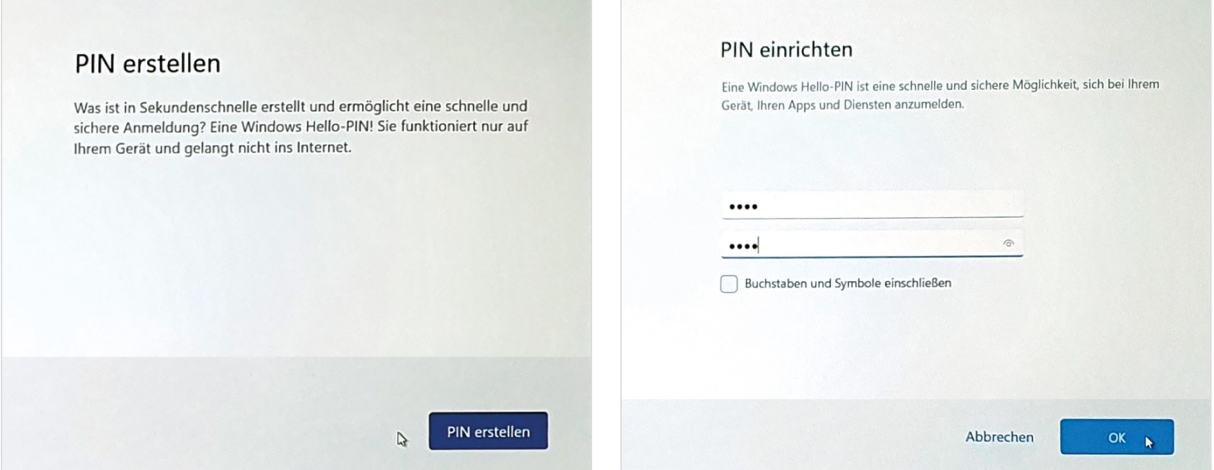

# **Datenschutzeinstellungen**

Nach dem Einrichten des Kontos treffen Sie noch einige Entscheidungen zum Datenschutz. Alle nachfolgend beschriebenen Einstellungen können auch zu einem späteren Zeitpunkt eingesehen und aktiviert oder deaktiviert werden.

Die nachfolgenden Einstellungen zum Datenschutz werden nicht nur bei der Ersteinrichtung, sondern auch bei der ersten Anmeldung als neuer Benutzer und nach größeren Updates von Windows erneut abgefragt. Allerdings können sich Wortlaut und Reihenfolge geringfügig ändern. Details zu den nachfolgenden Einstellungen und wie Sie diese in den Windows-Einstellungen nachträglich ändern, lesen Sie in Kapitel 6 dieses Buches.

#### **Microsoft und Apps den Standort verwenden lassen**

Manche Apps können anhand Ihres Standorts Wetterbericht, Wegbeschreibungen oder Empfehlungen für nahe gelegene Restaurants erstellen. Dazu müssen Sie Ihre Erlaubnis erteilen. Klicken Sie auf *Ja* oder *Nein* und dann auf *Annehmen* (Bild 2.20).

Sie können hier problemlos zunächst *Nein* wählen, denn beim ersten Start einer App, die Ihren Standort benötigt, z. B. Karten oder Wetter, werden Sie erneut gefragt und können auch nachträglich Ihre Erlaubnis erteilen.

#### **Mein Gerät suchen**

Als Nächstes bietet Microsoft an, Ihr Gerät anhand der Standortdaten zu orten, falls Sie es einmal verlieren sollten. Falls Sie ein mobiles Gerät, z. B. Tablet, verwenden und dieses Angebot nutzen möchten, dann klicken Sie auf *Ja*. Andernfalls klicken Sie auf *Nein* und dann auf *Annehmen*.

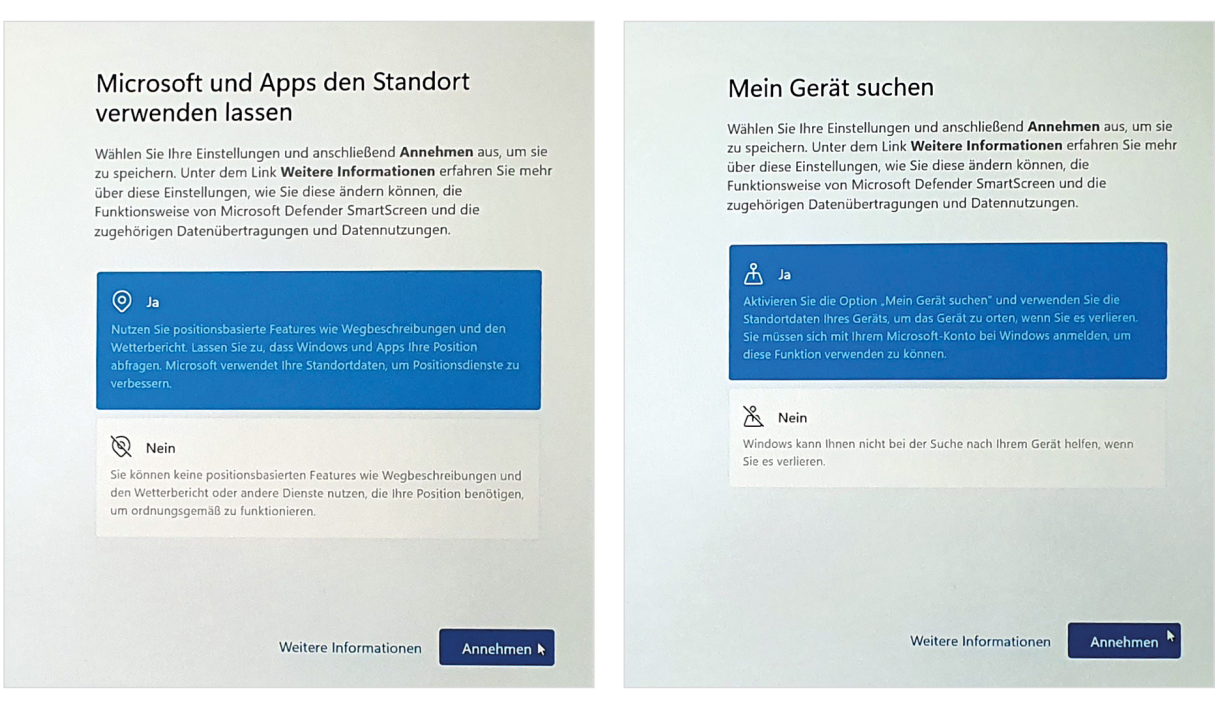

#### **Diagnosedaten an Microsoft senden**

Bei auftretenden Fehlern und eventuellen Programmabstürzen sendet Windows automatisch bestimmte Informationen zu Ihrem Gerät, Einstellungen und verwendeten Apps an Microsoft. Diese dienen der Verbesserung von Windows und können helfen, eventuell auftretende Probleme und Fehler zu beheben. In welchem Umfang Diagnosedaten gesendet werden, legen Sie im nächsten Schritt fest (Bild 2.22 auf der nächsten Seite). Klicken Sie auf eine Option und dann auf *Annehmen*.

- X Mit der Auswahl *Optional* erhalten Sie bei auftretenden Problemen mit Hardoder Software Vorschläge zur Behebung, diese Auswahl unterstützt auch die automatische Problembehebung von Windows.
- X *Nur erforderlich* beschränkt dagegen das Senden der Diagnosedaten auf das erforderliche Minimum, die Funktionsfähigkeit Ihres PCs wird dadurch nicht beeinträchtigt

# **Freihand und Eingabe verbessern**

Ihre Eingaben per Bildschirmtastatur und/oder Stift (Freihand) werden lokal auf dem PC in einem Benutzerwörterbuch gesammelt und gespeichert und zur Verbesserung der Erkennung bzw. für Vorschläge zum Vervollständigen genutzt. Ob diese Daten einschließlich Spracheingaben im Rahmen der Diagnosedaten zusätzlich an Microsoft gesendet werden dürfen, darüber entscheiden Sie im nächsten Schritt. Da das Senden dieser Informationen jedoch nicht zwingend erforderlich ist, Benutzerwörterbuch und *Bild 2.20 Dürfen Apps Ihren Standort verwenden?*

*Bild 2.21 Mein Gerät suchen*

Wozu die Diagnosedaten verwendet werden, darüber können Sie sich mit Klick auf *Weitere Informationen* informieren.

# Spracheingaben funktionieren auch so, sollten Sie zum Schutz Ihrer Privatsphäre auf *Nein* klicken und danach auf *Annehmen.*

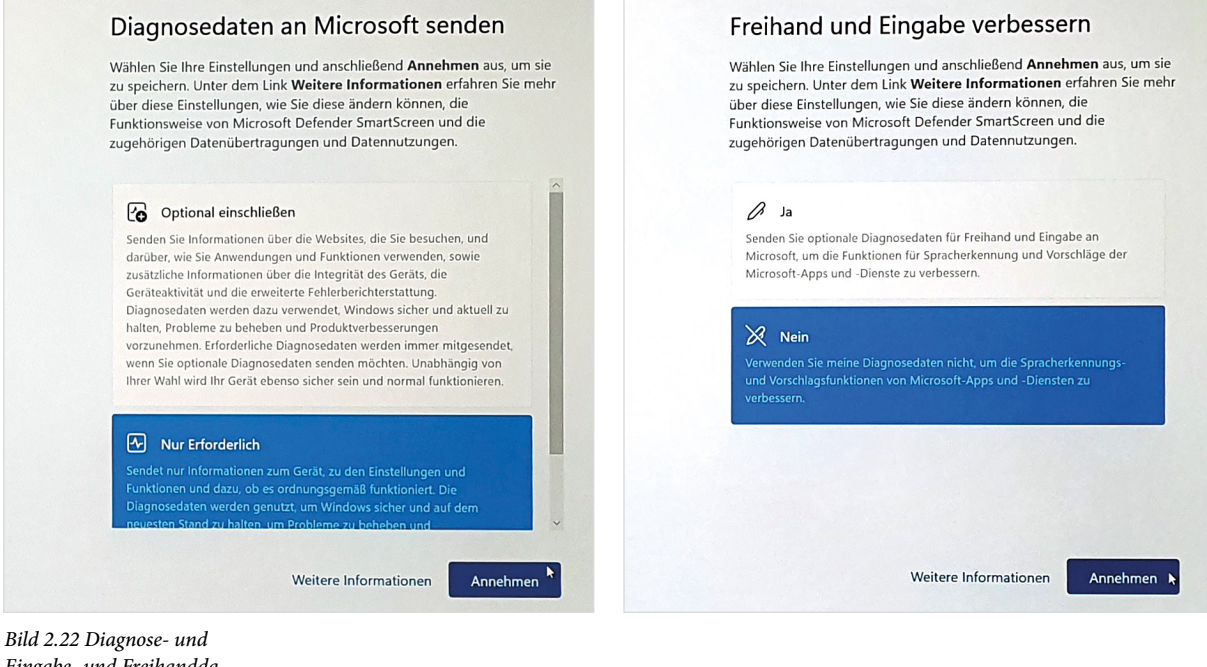

*Eingabe- und Freihanddaten senden*

#### **Mithilfe von Diagnosedaten angepasste Erfahrungen erhalten**

*Bild 2.23 Personalisierte Tipps und Werbung*

Aufgrund der, an Microsoft gesendeten Diagnosedaten können Sie entsprechend angepasste Empfehlungen und Tipps, also Werbung erhalten. Hier gilt: Klicken Sie im Zweifelsfall auf *Nein* und anschließend auf *Annehmen*.

#### Mithilfe von Diagnosedaten angepasste Erfahrungen erhalten

Wählen Sie Ihre Einstellungen und anschließend Annehmen aus, um sie zu speichern. Unter dem Link Weitere Informationen erfahren Sie mehr über diese Einstellungen, wie Sie diese ändern können, die Funktionsweise von Microsoft Defender SmartScreen und die zugehörigen Datenübertragungen und Datennutzungen.

#### $\mathbb{Q}$  Ja

Erlauben Sie Microsoft, Ihre Diagnosedaten zu verwenden, ausgenommen Informationen zu den von Ihnen besuchten Websites, um Ihnen personalisierte Tipps, Werbung und Empfehlungen zur Verbesserung ihrer .<br>Erfahrung mit Microsoft bereitzustellen.

#### $Q$  Nein

Die angezeigten Tipps, Anzeigen und Empfehlungen sind allgemeiner und möglicherweise weniger relevant für Sie

Weitere Informationen

Annehmen

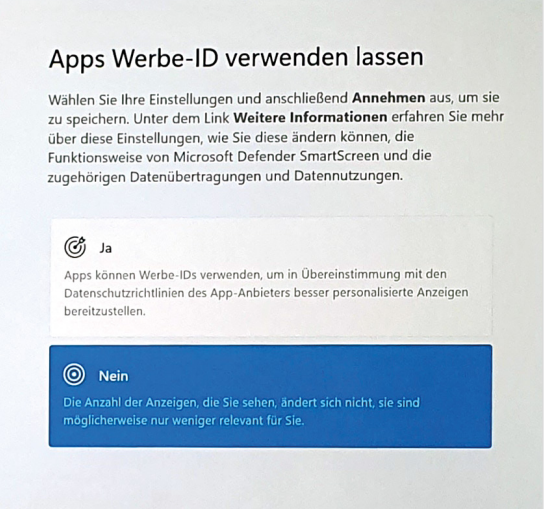

Weitere Informationen

#### **Apps Werbe-ID verwenden lassen**

Die nächste Frage lautet, ob Sie einzelnen Apps, gemeint sind Programme mit denen Sie beispielsweise im Internet surfen, erlauben, Werbung anzuzeigen, die auf Sie zugeschnitten ist (Bild auf der vorhergehenden Seite). Wenn Sie sich beispielsweise im Internet über Haushaltsgeräte oder Reisen informieren, dann können auch andere Apps Werbung für Haushaltsgeräte oder Reiseveranstalter anzeigen. Auch hier können Sie problemlos auf *Nein* und anschließend auf *Annehmen* klicken.

#### **Individuelle Benutzererfahrung**

Auch die nächste Frage bezieht sich auf personalisierte Tipps und Anzeigen und zu diesem Zweck können Sie die Verwendung Ihres PCs näher definieren. Wenn Sie dies nicht wünschen, dann klicken Sie auf *Überspringen*.

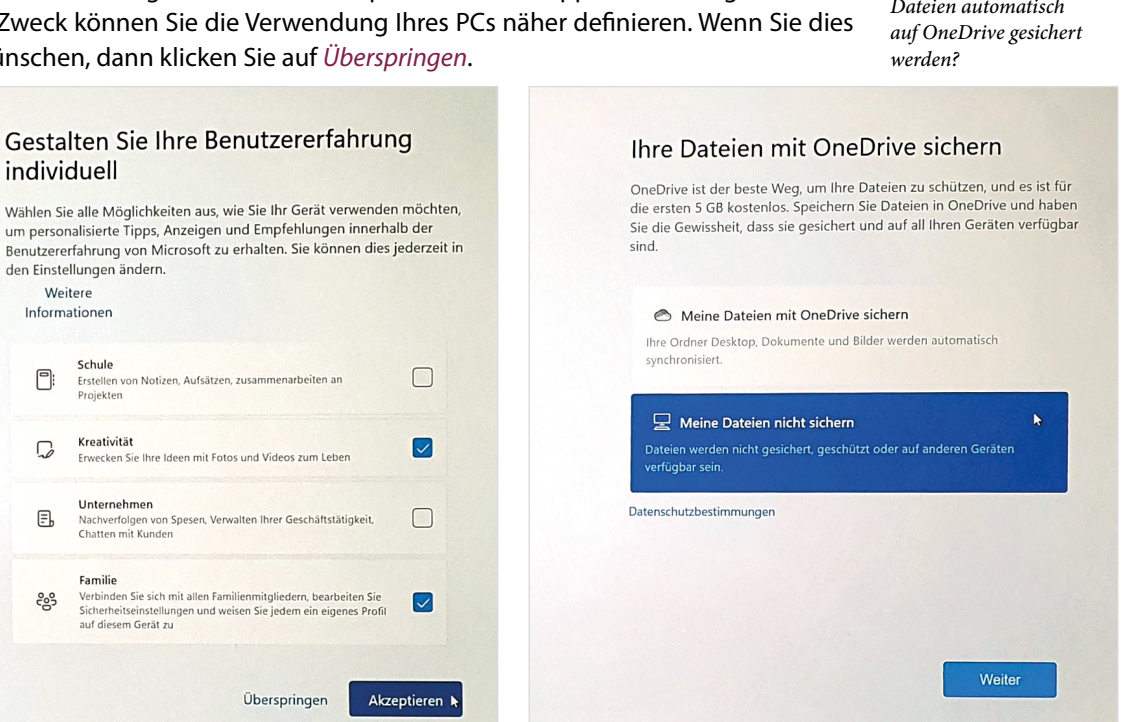

# **Sichern mit OneDrive**

Zusammen mit Ihrem Microsoft-Konto steht Ihnen unter der Bezeichnung OneDrive zusätzlicher Speicherplatz in der Cloud, genauer gesagt auf einem Microsoft-Server zur Verfügung. Microsoft bietet Ihnen im nächsten Schritt an (siehe Bild oben), Ihre Daten, also z. B. alle Textdokumente, Fotos, usw. automatisch auf OneDrive zu sichern. Dies schützt Sie zwar bei einem etwaigen Ausfall Ihres Geräts vor Datenverlust, allerdings reicht in der kostenlosen Version der verfügbare Speicherplatz von 5 GB (Gigabyte) bei weitem nicht aus, um beispielsweise eine umfangreiche Fotosammlung zu speichern. Wenn Sie nicht Microsoft 365 kostenpflichtig abonniert haben, dann klicken Sie auf *Meine Dateien nicht sichern* und danach auf *Weiter*. Wie Sie im Bedarfsfall nachträglich die Datensicherung auf OneDrive einrichten, oder einen anderen Datenträger zur Datensicherung nutzen, lesen Sie in Kapitel 6 dieses Buches.

**Hinweis**: Wenn Sie dagegen Microsoft 365 kostenpflichtig abonniert haben, verfügen Sie über 1 TB (Terabyte) Speicherplatz. Damit ist die Datensicherung auf OneDrive kein Problem.

*Bild 2.24 Wählen Sie die Verwendung Ihres Geräts oder überspringen Sie diesen Schritt*

*Bild 2.25 Sollen Ihre Dateien automatisch* 

#### **Office-Premium-Apps bzw. Microsoft 365 testen**

Abschließend bietet Ihnen Microsoft das kostenlose Testen von Office-Apps mit Microsoft 365 an. Gemeint ist damit ein Softwarepaket, das unter anderem das bekannte Schreibprogramm Microsoft Word, die Tabellenkalkulation Microsoft Excel, das Präsentationsprogramm PowerPoint sowie 1 TB Speicherplatz in der Cloud umfasst. Kostenlos ist dabei allerdings nur ein einmonatiger Testzeitraum, anschließend müssen Sie Microsoft 365 kostenpflichtig abonnieren. Klicken Sie also auf *Nein, danke*, wenn Sie Microsoft 365 nicht abonnieren möchten.

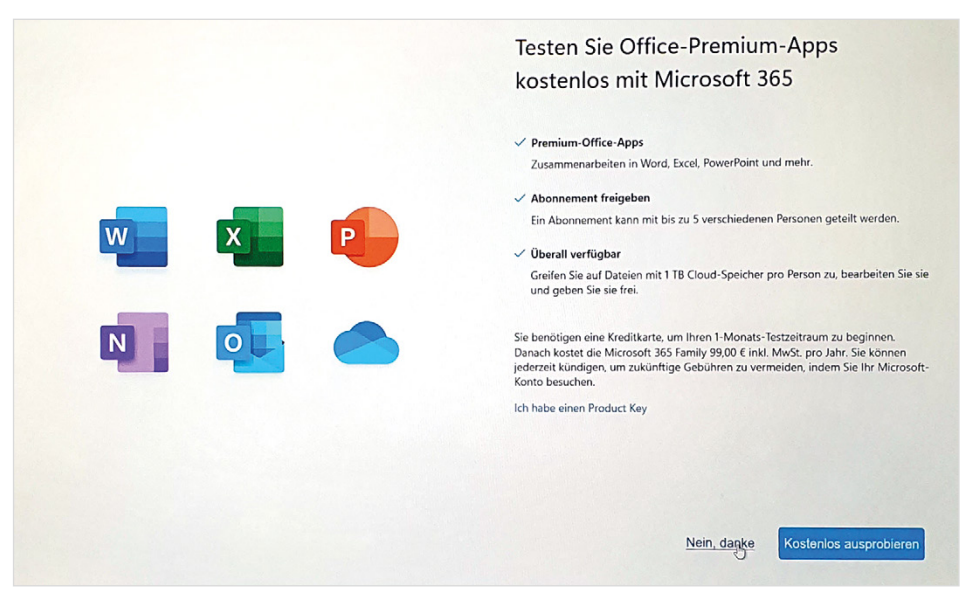

Zuletzt wird Ihr PC entsprechend eingerichtet, dies kann einige Minuten dauern. Schalten Sie aber während dieser Zeit den Computer nicht aus! Wie es anschließend weitergeht, lesen Sie im nächsten Kapitel.

# **2.3 So erstellen Sie ein Microsoft-Konto**

Falls Sie noch kein Microsoft-Konto besitzen, können Sie ein solches Konto während des Einrichtungsvorgangs oder bei der ersten Anmeldung am Gerät erstellen. Dies erfordert nur wenige Angaben und ist schnell erledigt.

- **1** Dazu klicken Sie bei der Frage nach Ihrem Microsoft-Konto auf *Dann erstellen Sie jetzt eins*, siehe Bild 2.16 auf Seite 39.
- **2** Im ersten Schritt müssen Sie Ihre E-Mail-Adresse eingeben  $\bullet$  (Bild unten), diese kann bei einem beliebigen Anbieter registriert sein.

*Bild 2.26 Microsoft 365 abonnieren?*

# **Achtung**: Microsoft 365

kann zwar für 1 Monat kostenlos genutzt werden. Beachten Sie aber, dass Sie nach Ablauf dieses Zeitraums Ihre, mit den Office-Apps erstellten Dateien nicht mehr öffnen können, wenn Sie Microsoft 365 nicht abonniert haben.

Alternativ können Sie mit dem Microsoft-Konto auch eine neue E-Mail-Adresse einrichten. Dann klicken Sie stattdessen auf *Neue E-Mail-Adresse anfordern* . Geben Sie im nachfolgenden Fenster Ihre Wunschadresse ein  $\bigcirc$ , als Endung haben Sie die Wahl zwischen @outlook.de, @outook.com und @hotmail.com. Klicken Sie anschließend auf *Weiter*.

**3** Danach werden Sie aufgefordert, ein Kennwort für Ihr Konto festzulegen  $\mathbf{\Omega}$ , dieses Kennwort ist für den Zugriff auf Ihr Microsoft-Konto erforderlich.

*Bild 2.27 Geben Sie Ihre E-Mail-Adresse ein*

*Bild 2.28 Oder fordern Sie eine neue E-Mail-Adresse an*

*Bild 2.29 Kennwort erstellen.*

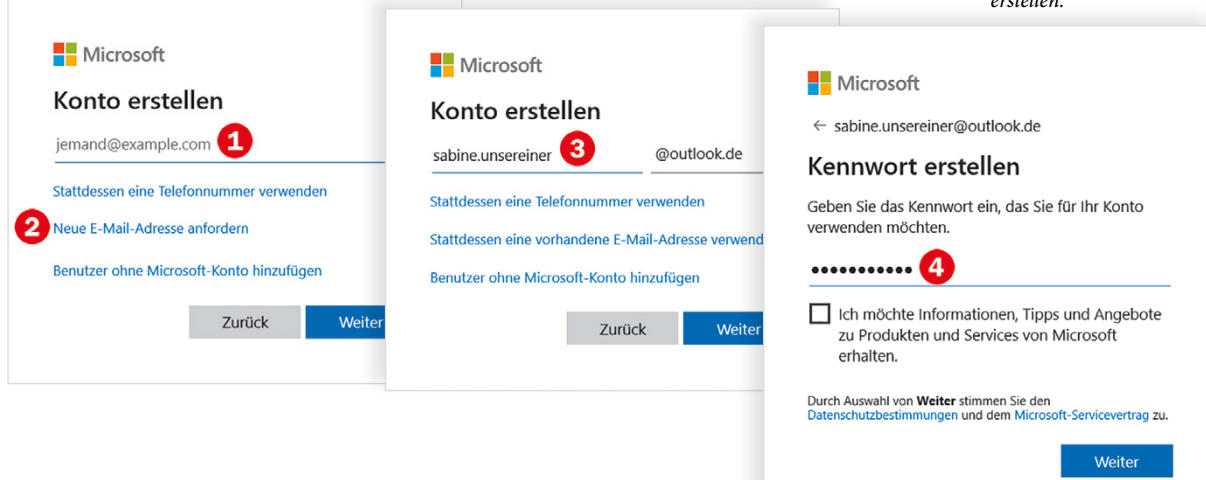

**4** Nachdem Sie das gewählte Kennwort eingegeben und auf *Weiter* geklickt haben, müssen Sie noch Ihren Namen und das Land angeben. Danach ist Ihr Microsoft-Konto fertiggestellt und Sie können sich damit anmelden.

**Tipp**: Notieren Sie Ihre E-Mail Adresse und das dazugehörige Kennwort genauestens auf einem Blatt Papier und verwahren Sie dieses sorgfältig. Wenn Sie bei der Neueinrichtung Ihres Microsoft-Kontos nicht dazu aufgefordert werden, sollten Sie außerdem unbedingt bei der nächsten Gelegenheit in Ihrem Konto eine zweite E-Mail Adresse oder Ihre Mobilfunknummer hinterlegen. Falls Sie Ihr Kennwort vergessen haben sollten, wird auf Anforderung ein Code an diese E-Mail Adresse oder Ihr Handy gesendet und mit diesem erhalten Sie wieder Zugriff auf Ihr Konto. Die genaue Vorgehensweise lesen Sie in Kapitel 6 nach.

#### **Konto bestätigen**

Wenn Sie bei der Erstellung des Microsoft-Kontos eine vorhandene E-Mail-Adresse angegeben haben, so wird anschließend eine Mail an diese Adresse gesendet. Dadurch soll sichergestellt werden, dass es sich tatsächlich um Ihre Adresse handelt. Kontrollieren Sie daher den Posteingang dieses Kontos und klicken Sie in der Mail auf den Link, um die Einrichtung abzuschließen. Gleichzeitig erhalten Sie in der Mail einen Sicherheitscode, den Sie unter Umständen nach der ersten Anmeldung mit diesem Konto eingeben müssen.

Beachten Sie beim Kennwort auch Groß- und Kleinschreibung!